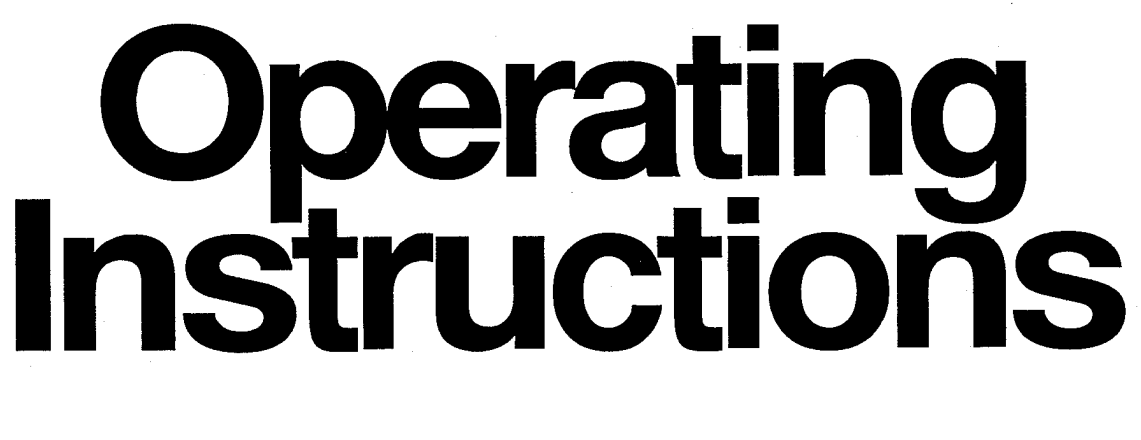

# LCD Projector Model No. PT-L795U

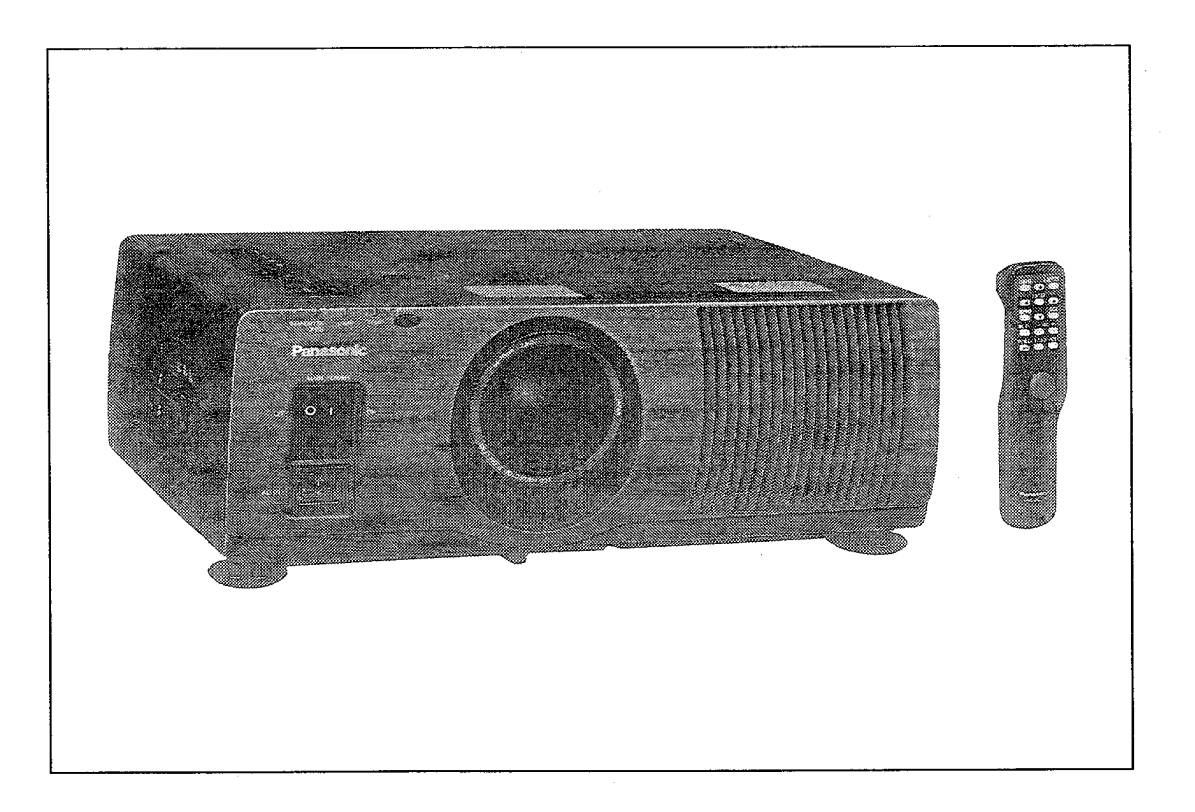

# **Panasonic**

Read these instructions completely before operating this unit.

## **Dear Panasonic Customer:**

This instruction booklet provides all the necessary operating information that you might require. We hope it will help you to get the most performance out of your new product, and that you will be pleased with your Panasonic LCD projector.

The serial number of your product may be found on its back. You should note it in the space provided below and retain this booklet in case service is required.

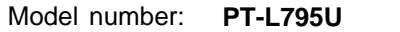

Serial number:

## **Contents**

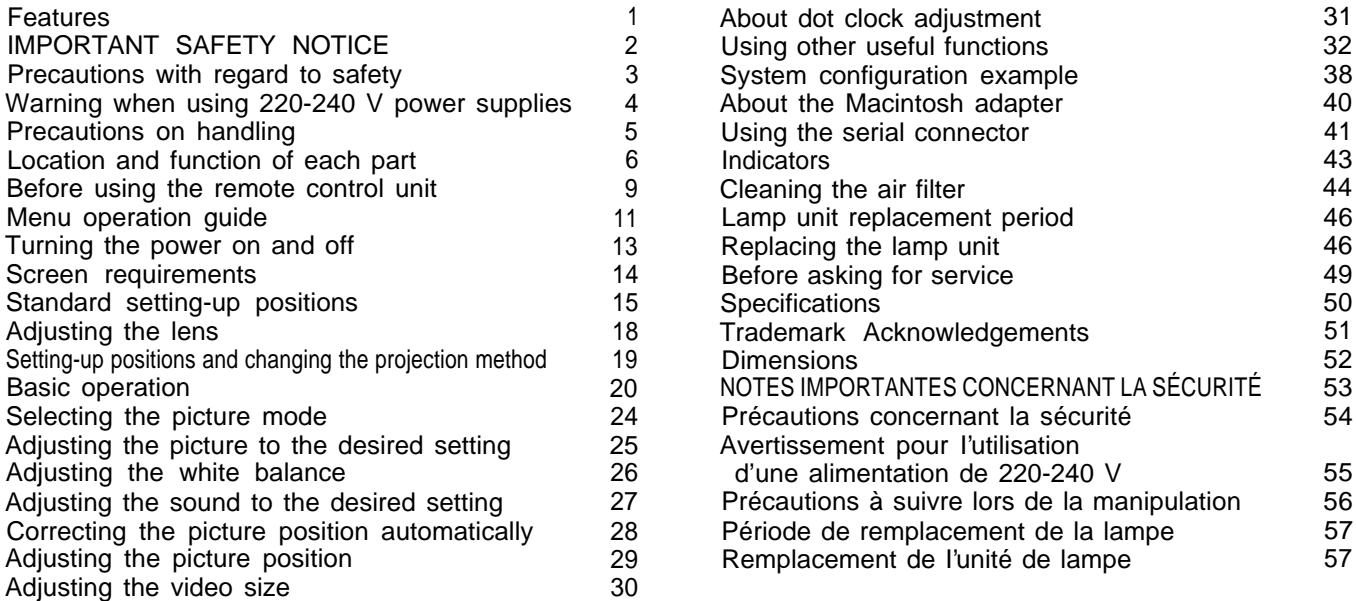

## **Features**

### **High luminance, high-density and high-quality pictures**

A new 1.3-inch (diagonal) polysilicon LCD panel and a 280-W metal halide lamp have been adopted. In addition, a newly-developed optical system enables the projector to produce a high luminance of 650 ANSI lumens while providing high density and high picture quality at XGA (1024 × 768) resolution.

### **Screens from 30 inches to 300 inches can be used**

The projector can be positioned so as to project onto screens ranging in diagonal size from 30 inches to 300 inches. A projection method switching function (for switching between front and rear projection), a lens position adjustment function (for light axis shifts) and an electronic zoom/focus lens allow pictures to be projected from a variety of different positions.

### **Lightweight and compact, and setting-up is easy**

The light and compact body weighs approximately 22.0 Ibs. (10.0 kg), and a carrying handle and a retractable lens function are also provided, so that the projector can be transported easily. The projector can also be set up easily, without the need for complex setting-up adjustments.

### **Equipped with a variety of convenient functions**

A variety of functions such as the following have been provided:

- A blue background is projected when no signal is being input, so that the screen is not illuminated.
- Muting functions for video and audio signals and the input signal display function can be toggled on and off.
- A countdown timer function is provided.
- A retractable lens function is provided.
- The projector automatically switches to standby mode if no signal is input for a continuous period.
- The function of the POWER button on the remote control unit can be disabled.
- The language of on-screen displays can be changed.
- Compatible with Windows 95 Plug-And-Play (DCC1, DCC2B)

# **IMPORTANT SAFETY NOTICE**

**WARNING:** To prevent damage which may result in fire or shock hazard, do not expose this appliance to rain or moisture.

**Power Supply:** This LCD Projector is designed to operate on 100-120 volts and 220-240 volts, 50/60 Hz AC, house current only.

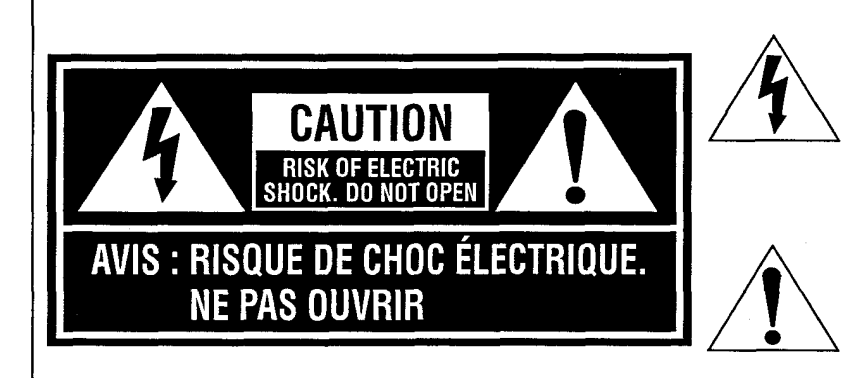

The lightning flash with arrowhead symbol, within an equilateral triangle, is intended to alert the user to the presence of uninsulated "dangerous voltage" within the product's enclosure that may be of sufficient magnitude to constitute a risk of electric shock to persons.

The exclamation point within an equilateral triangle is intended to alert the user to the presence of important operating and maintenance (servicing) instructions in the literature accompanying the product.

**CAUTION:** This equipment is equipped with a three-pin grounding-type power plug. Do not remove the grounding pin on the power plug. This plug will only fit a grounding-type power outlet. This is a safety feature. If you are unable to insert the plug into the outlet, contact an electrician. Do not defeat the purpose of the grounding plug.<br>Do not defeat the purpose of the grounding plug.

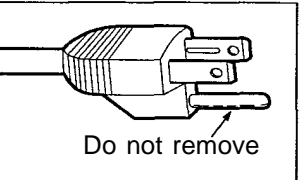

**WARNING:** This equipment has been tested and found to comply with the limits for a Class A digital device, pursuant to Part 15 of the FCC Rules. These limits are designed to provide reasonable protection against harmful interference when the equipment is operated in a commercial environment. This equipment generates, uses, and can radiate radio frequency energy and, if not installed and used in accordance with the instruction manual, may cause harmful interference to radio communications. Operation of this equipment in a residential area is likely to cause harmful interference in which case the user will be required to correct the interference at his own expense.

**CAUTION:** Any unauthorized changes or modifications to this equipment would void the users authority to operate.

## **Precautions with regard to safety**

### **WARNING**

#### **Setting-up**

#### Do not install this projector in a place which is not strong enough to take the projector's full weight.

If the installation location is not strong enough, the projector may fall down, which could cause severe injury and/or damage.

#### **Ask a qualified technician to carry out installation work such as installing the projector in the ceiling.**

If installation is not carried out correctly, it can cause injury or electric shocks to occur.

#### **When using the projector**

#### **Do not place the projector on top of surfaces which are sloped or unstable.**

The projector may fall down or tip over.

#### **Do not place any objects on top of the projector.**

If water spills onto the projector or foreign objects get inside it, a short-circuit may occur which could result in fire or electric shocks. If any foreign objects get inside the projector, please consult an Authorized Service Center.

#### **Do not cover the air filter and the air outlet.**

Doing so may cause the projector to overheat, which can cause fire or damage to the projector.

#### **Do not stick any foreign objects into the projector.**

Do not insert any metal objects or flammable objects into the ventilation holes or drop them onto the projector, as doing so can cause fire or electric shocks to occur.

#### **Do not remove the cover or modify it in any way.**

• High voltages which can cause severe electric shocks are present inside the projector. For any inspection, adjustment and repair work, please contact an Authorized Service Center.

#### **Do not spill water on the projector.**

This can cause fire or electric shocks to occur.

#### **Securely insert the power cord plug as far as it will go.**

If the plug is not fully inserted, heat may be generated which could cause fire. If the plug is damaged or the wall socket plate is loose, they should not be used.

#### **Do not handle the power cord plug with wet hands.**

• Doing so may cause electric shocks to occur.

#### **Do not do anything that might damage the power cable.**

Do not damage the cable, make any modifications to it, place heavy objects on top of it, heat it, place it near any hot objects, twist it, bend it excessively or pull it. To do so may cause fires and electric shocks to occur. If the power cable becomes damaged, have it repaired at an Authorized Service Center.

#### **Clean the power cable regularly to prevent it from becoming covered in dust.**

- If dust builds up on the power cord plug, the resultant humidity can damage the insulation, which could result in fire. Pull the power cord out from the wall outlet and wipe it with a dry cloth.
- If not using the projector for an extended period of time, pull the power cord plug out from the wall outlet.

#### **If problems occur during use**

#### **If a problem occurs (such as no picture or no sound), or if smoke or an abnormal odor starts to come out from the projector, immediately pull the power cord plug out from the wall outlet.**

If you continue to use the projector in this condition, fire or electric shocks could result. After checking that the smoke has stopped coming out, contact an Authorized Service Center so that the necessary repairs can be made. Repairing the projector yourself is extremely dangerous, and it should never be done.

#### **If water or foreign objects get inside the projector, if the projector is dropped, or if the cabinet becomes damaged, disconnect the power cord plug immediately.**

A short may occur, which could cause fire. Contact an Authorized Service Center for any repairs that need to be made.

## **CAUTION**

#### **When using the projector**

**Do not use the projector in places which are subject to humidity, dust, oil fumes or steam.**

• Fire or electric shocks could result.

#### **Do not place any heavy objects on top of the projector.**

Doing so can cause the projector to become unbalanced and fall, which could result in damage and/or injury.

#### **Do not look into the lens while the projector is being used.**

Strong light is emitted from the projector's lens. If you look directly into this light, it can hurt and damage your eyes.

#### **Do not bring your hands or other objects close to the air outlet port.**

Heated air comes out of the air outlet port. Do not bring your hands or face, or objects which cannot withstand heat close to this port, otherwise burns or deformation could result.

#### **When disconnecting the power cable, hold the plug, not the cable.**

If the power cable itself is pulled, the cable will become damaged, resulting in the possibility of fire or serious electric shocks.

#### **Be sure to disconnect all cables before moving the projector.**

If the projector is moved while some of the cables are still connected, the cables may become damaged, and fire or electrical shocks could result.

#### **Cleaning and maintenance**

#### **Take particular care when replacing the lamp unit.**

The metal halide lamp contains gas under high pressure. If it is dropped or hit against other objects, it may break, which could cause injury or problems with operation.

#### **Ask an Authorized Service Center to clean inside the projector at least once a year.**

If dust is left to build up inside the projector without being cleaned out, it can cause fire or problems with operation to occur. Ask your nearest Authorized Service Center to clean the projector when required. Consult your Authorized Service Center for details regarding cleaning costs.

**Disconnect the power plug from the wall outlet as a safety precaution before carrying out any cleaning.** Electric shocks can result if this is not done.

## **Warning when using 220-240 V power supplies**

When using this projector with a 220-240 V power supply, you must replace the power cord and the fuse. Use a power cord and fuse which corresponds to the specifications given at right. If this is not done, fire or malfunctions may result.

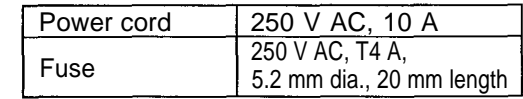

#### Replace the fuse by the following procedure.

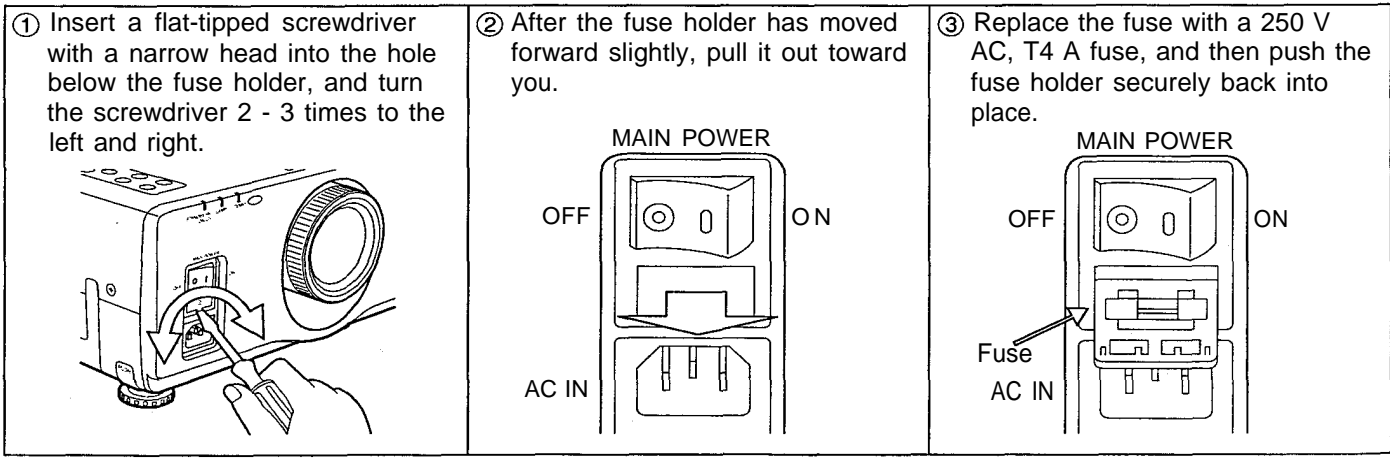

## **Precautions on handling**

### **Cautions regarding setting-up**

Observe the following at all times when setting up the projector.

- Avoid setting up in places which are subject to vibration or shocks.
- If the projector is set up in locations with strong vibration, such as near a motor, or if it is installed inside a vehicle or on board a ship, the projector may be subjected to vibration or shocks which can damage the internal parts and cause malfunctions or accidents. Accordingly, set up the projector in a place which is free from such vibrations and shocks.
- Do not set up the projector near high-voltage power lines or near motors.
- The projector may be subject to electromagnetic interference if it is set up near high-voltage power lines or motors.
- Do not set up the projector directly on top of plastic sheet or carpet.
- Plastic sheets can stick to the air filter, which can cause the inside of the projector to overheat and the power supply to switch off.
- If installing the projector to the ceiling, ask a qualified technician to carry out all installation work. If the projector is to be suspended from the ceiling, you will need to purchase the separate installation kit (Model No.: ET-PK592). Furthermore, all installation work should only be carried out by a qualified technician.

### **Notes on use**

- In order to get-the best picture quality If outside light or light from indoor lamps is shining onto the screen, the images projected will not have good contrast. Draw curtains or blinds over any windows, turn off any fluorescent lights near the screen and cover any highly-reflective floor and wall surfaces with carpet or wallpaper to prevent reflection.
- Do not touch the surfaces of the lens with your bare hands.

If the surfaces of the lens becomes dirty from fingerprints or anything else, this will be magnified and projected onto the screen. Moreover, when not using the projector, retract the lens and then cover it with the accessory lens cap.

About the screen

If the screen you are using is dirty, damaged or discolored, attractive projections cannot be obtained. Do not apply any volatile substances to the screen, and do not let it become dirty or damaged.

## **Before carrying out cleaning and maintenance, be sure to disconnect the power cord plug from the wall outlet.**

#### **Wipe the cabinet with a soft, dry cloth.**

If the cabinet is particularly dirty, soak the cloth in water with a small amount of neutral detergent in it, squeeze the cloth very well, and then wipe the cabinet. After cleaning, wipe the cabinet dry with a dry cloth. If using a chemically-treated cloth, read the instructions supplied with the cloth before use.

#### **Do not wipe the lenses with a cloth that is dusty or which produces lint.**

If any dust or lint gets onto the lenses, such dust or lint will be magnified and projected onto the screen. Use the blower to clean any dust and lint from the lens surfaces, or use a chamois cloth to wipe off any dust or lint.

#### **About condensation**

Droplets of water form on the windows which are warmed suddenly in winter, and on the outside of beer bottles which are taken out of a fridge in summer.

This phenomenon is called condensation; if condensation should occur on the surfaces of the projection lenses or mirror inside the projector, the picture may become fuzzy or it may not be visible at all. If there is high humidity, or if the projector is suddenly brought from a cold environment into a warm one, the projector will normally stop projecting. In such cases, the projector will normally resume projection as it becomes conditioned to the ambient temperature.

## **Location and function of each part**

### **Remote control unit**

### **<Front view>**

**LIGHT button** (page 10) This button is used to illuminate the remote control unit buttons.

#### **ENTER button**

This button is used to accept and to activate items selected in the on-screen menu screens.

#### Arrow  $(\triangle, \mathbf{v}, \triangleleft)$  and  $\triangleright)$  buttons

These button; are used to select and adiust items in the on-screen menu screens.

#### **MENU button**

This button is used to display and clear the MENU screen and to return to a previously-displayed screen.

### cancel the output of sound from the

**MUTE button** (pages 24 and 37) This button is sued to momentarily

speakers. The functioning of this button can be changed so that it can be used to cancel both sound and picture simultaneously.

**POWER button** (page 13) This button is used to turn the projector power supply on and off.

### **<Side view>**

**AGHT**<br>DIEDIO ENTER<br>D-E)  $\widetilde{\mathbf{\Xi}}$ سم<br>سم  $\overline{\mathbb{R}}$ ≝ :a\* Panasonic **ROJECTOR** 

#### **FREEZE button** (page 23)

This button is used to momentarily freeze projection so that a still picture is displayed.

### **STD (standard) button** (pages 23 and 33)

This button is used to return all picture adjustment values to the standard setting values which were made at the time of shipment from the factory.

When the POINT ZOOM function is being used, this button functions to switch the enlargement ratio.

#### **VOL +/- buttons** (page 23)

These buttons are used to adjust the volume of sound coming from the built-in speakers or to adjust the sound level of the signals being output from the AUDIO OUT terminals.

#### **RGB button** (page 20)

This button is used to switch the selected input source between RGB 1 and RGB 2.

### **VIDEO button** (page 20)

This button is used to switch the selected input source between VIDEO and S-VIDEO.

#### **Pointer button** (page 40)

When the projector is connected to a personal computer by means of the accessory or optional mouse cable, this button can be used to move the cursor in place of the computer's mouse.

### **CLICK 2 button** (page 40)

When the projector is connected to a personal computer by means of the accessory or optional mouse cable, this button operates in the same way as the right button on a standard mouse with two buttons.

#### **Remote control signal transmitter** (page 40)

The remote control signals are transmitted from both the front and the sides. Face this section toward the remote control signal receptor of the projector to operate the projector.

**Click 1 button** (page 40) This button corresponds to the button on a single-button mouse, or to the left button on a standard mouse with two buttons.

**Battery compartment cover** (page 9)

## **Projector**

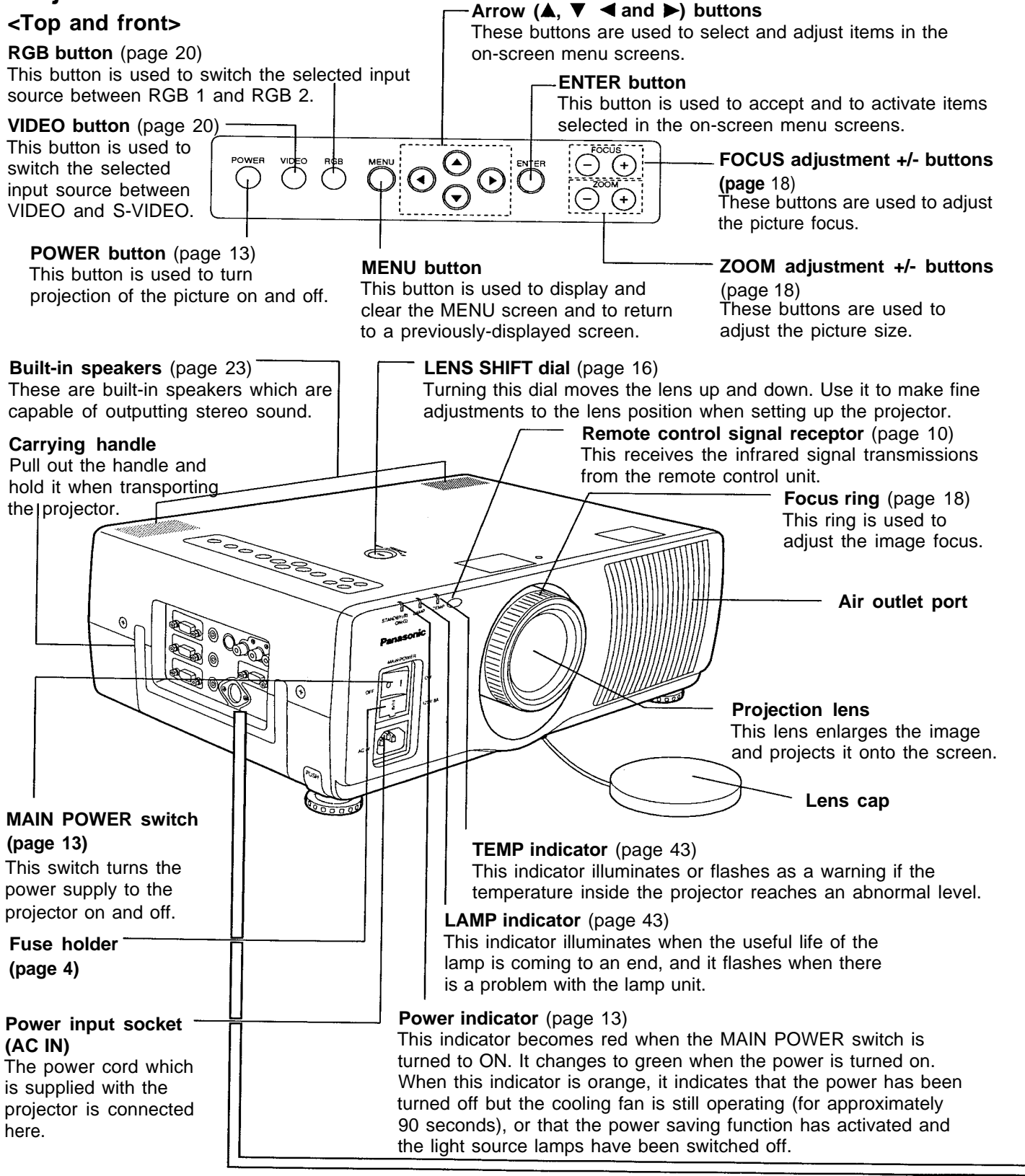

#### **<Back, bottom and right view>**

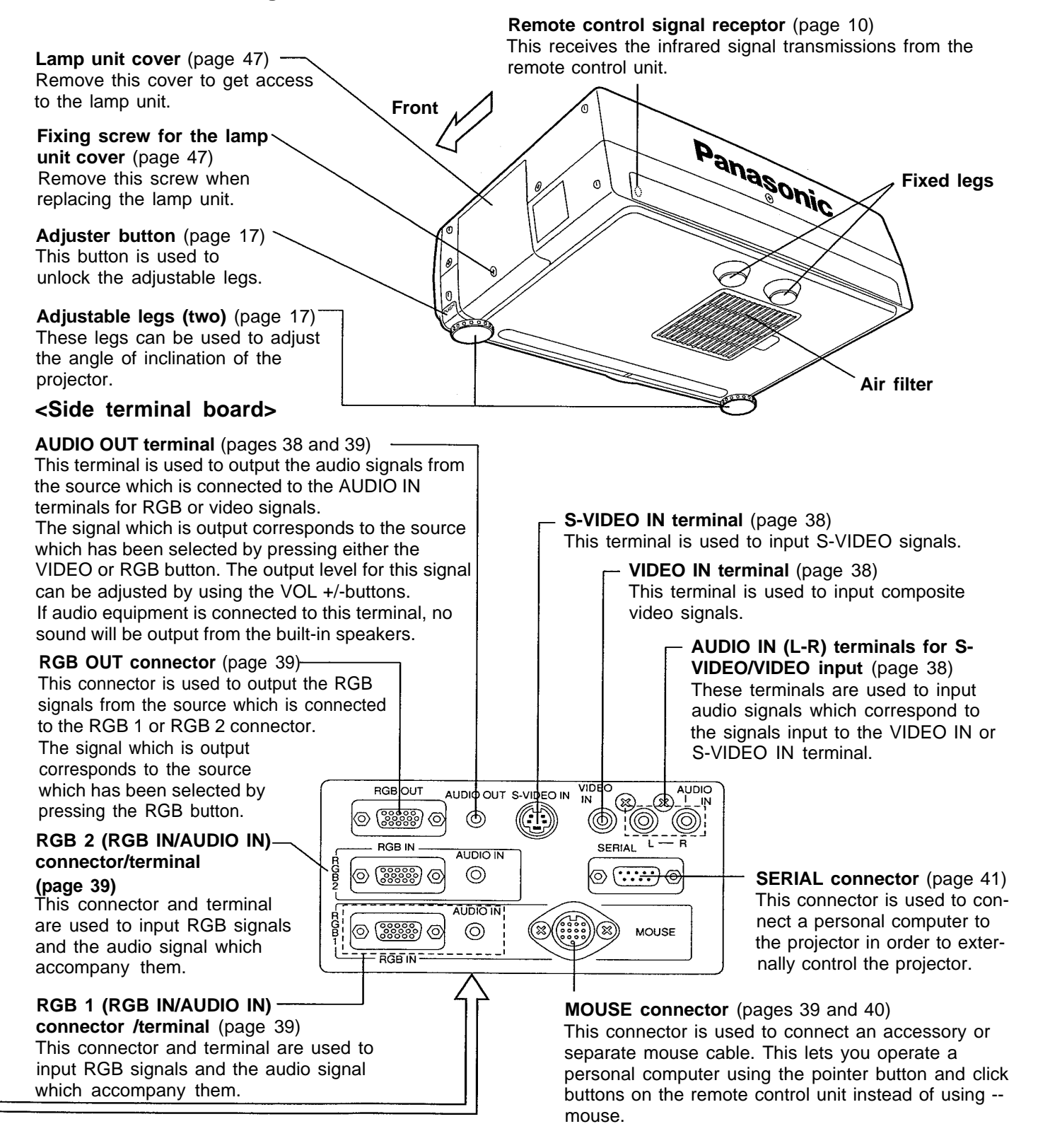

## **Before using the remote control unit**

#### **Inserting the batteries**

Insert the AA batteries supplied with the remote control unit making sure that the polarities are correct.

#### **Open the battery compartment cover.**

Push the section with the  $\blacktriangledown$  mark down firmly, and then pull the cover toward you to remove it.

#### **Insert the batteries.**

Insert the batteries so that their direction matches the polarity markings inside the compartment. **NOTE:**

Do not use rechargeable (Ni-Cd) batteries.

#### **Close the battery compartment cover.**

Return the battery compartment cover to its original position.

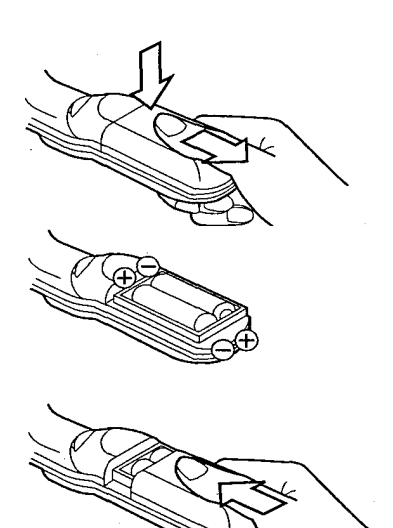

#### **Notes on using the batteries**

The following should be observed in order to prevent damage to or leaking of the batteries.

**Old Batteries Mew Batteries** 

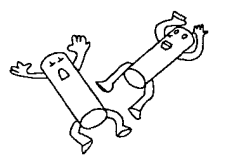

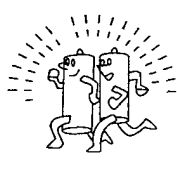

Replace both batteries at the same time. Furthermore, do not burn spent batteries or put them in with combustible garbage.

### **DO NOT do any of the following:**

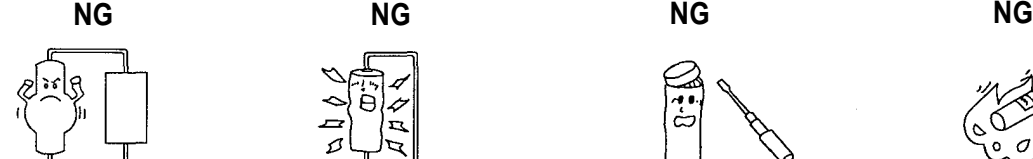

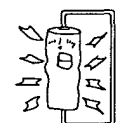

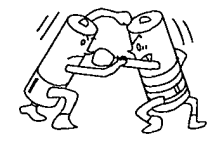

Do not mix old and new batteries or batteries of different types (such as alkali and manganese batteries).

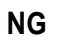

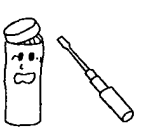

**Do not recharge Do not short-circuit Do not open Do not heat or burn**

9

#### **Operating range of the remote control unit**

Point the remote control unit toward the remote control signal receptor on the front or the rear of the projector to operate the projector. Refer to the illustration below for the operating range of the remote control unit.

#### **<Top view>**

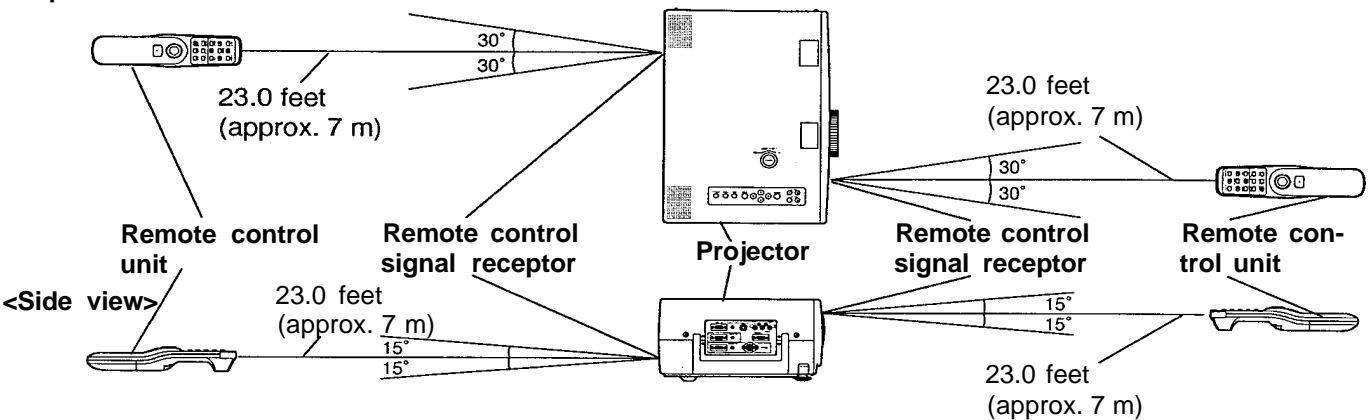

#### **NOTE:**

- The operating distance is within 23.0 feet (approximately 7 meters) from directly in front of the front or rear remote control signal receptors. Furthermore, If using the rear 60° (left and right) function to transmit the remote control signals, the operating distance is also 23.0 feet (7 meters).
- If strong light is allowed to shine onto the remote control signal receptor, or if there are any obstacles between the remote control signal receptor and the remote control unit, correct remote control operation may not be possible.

#### **If facing the remote control unit toward the screen**

The projector can also be operated by pointing the remote control unit toward the screen as shown in the illustration below.

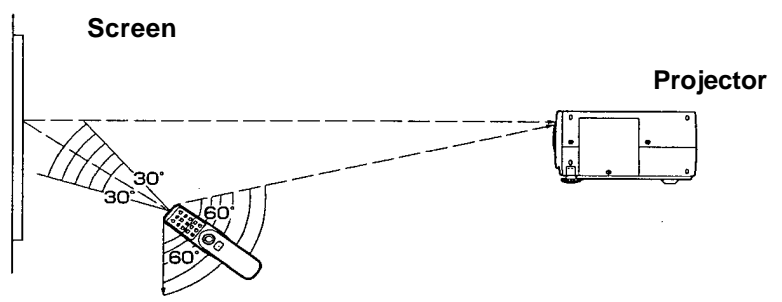

- **NOTE: Remote control unit**
- If facing the remote control unit toward the screen to operate the projector, the operating range of the remote control unit will be limited by the amount of light reflection loss caused by the characteristics of the screen used.
- $\bullet$  The transmit function of the remote control unit can transmit within a range of 60° in the forward direction and 60° in the backward direction (60° on both left and right sides), assuming a method of use such as that shown above.

#### **Illuminating the remote control unit buttons**

If the LIGHT button on the remote control unit is pressed, the buttons on the remote control unit are illuminated for approximately 10 seconds.

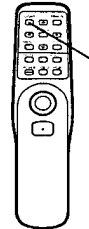

#### **LIGHT button NOTE:**

- If the LIGHT button is pressed once more while the remote control unit buttons are illuminated, the illumination period will be extended for a further 10 seconds.
- If any other buttons are pressed while the buttons are illuminated, the illumination will switch off, and will switch back on again for a further 10 seconds once the button which was pressed is then released.

## **Menu operation guide**

This section explains how to reach the desired selection or setting screens from the MENU screen. Refer to the page indicated for further details on each screen item.

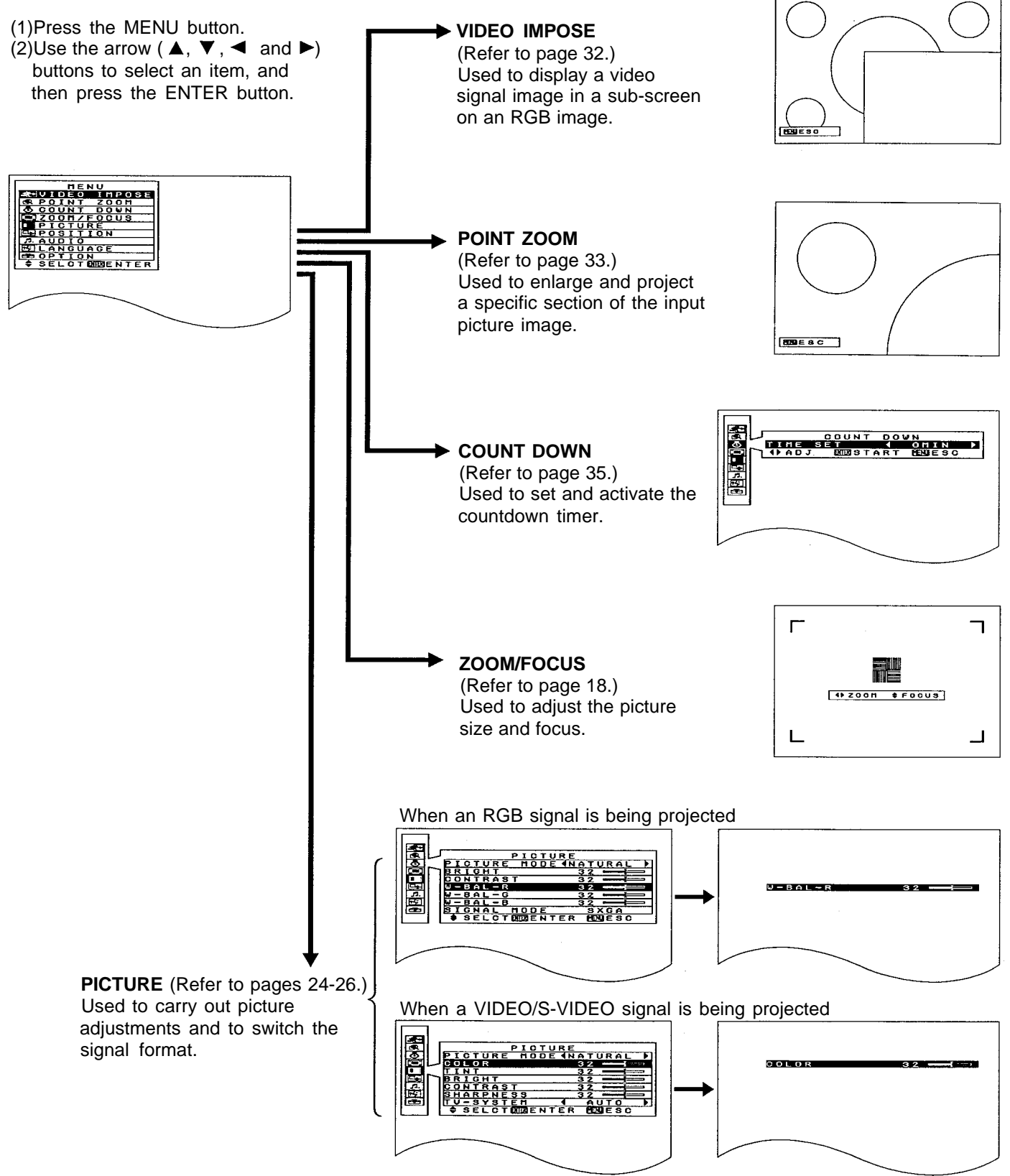

When an RGB signal is being projected

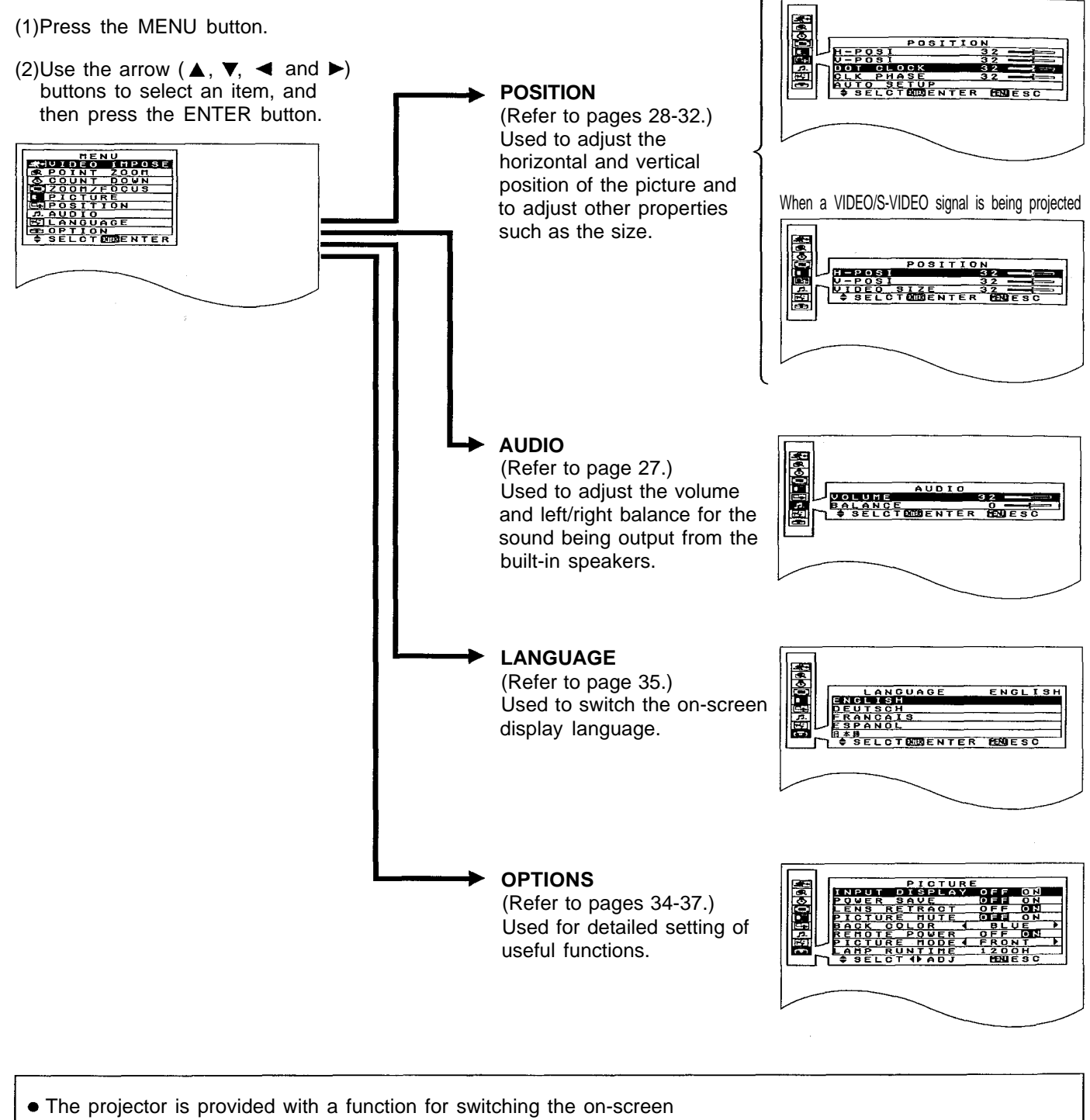

- display language, but the explanations given in this Instruction Manual assume that the display language has been set to Japanese. йн рово Each on-screen menu screen includes a display showing which buttons can be pressed. However, these will not be displayed if the on-screen display function in the "OPTION" screen has been set to OFF. ਸਸ਼ਦ ਦਾ  $\bullet$  If (" $\blacktriangleleft \blacktriangleright$ " is displayed next to an item in a menu screen,
- it indicates that the setting for this item can be changed using the " $\blacktriangle$ " and " $\blacktriangleright$ " buttons. Operable button<br>display

## **Turning the power on and off**

If the MAIN POWER switch on the projector is pressed while the cooling fan is still operating, the operating life Of the projector lamp will be shortened. Be sure to follow the procedures given below when turning the projector

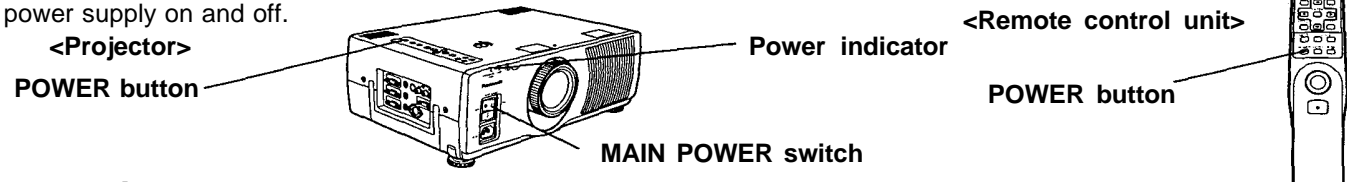

### **Turning on the power**

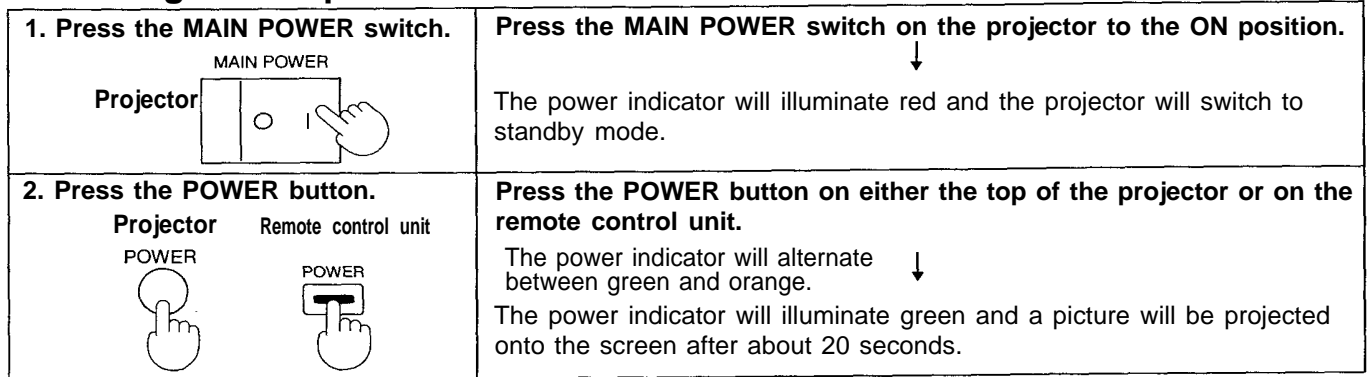

### **Turning off the power**

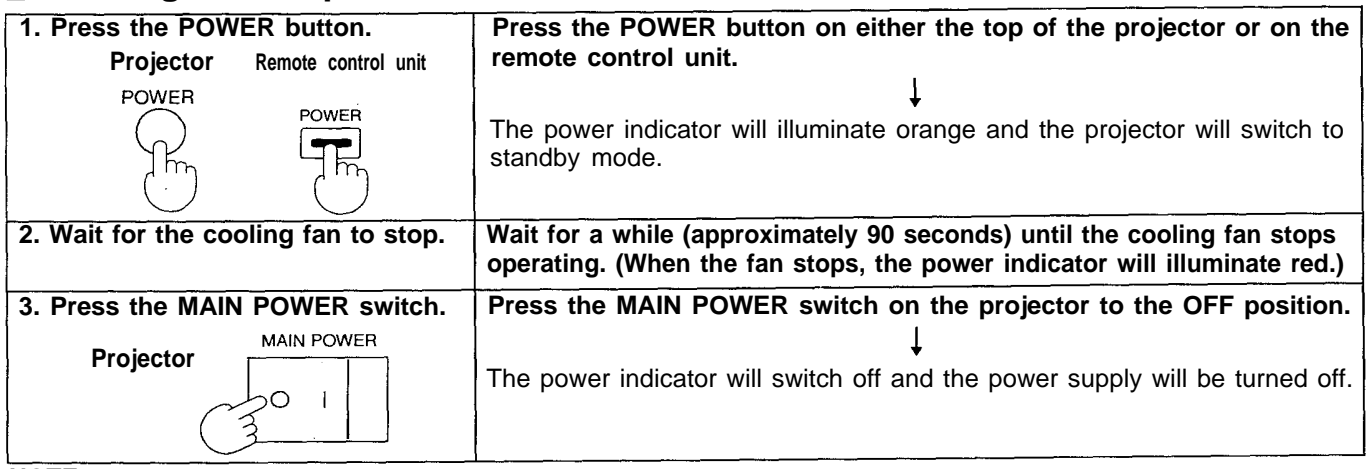

- If the power is turned off using the POWER button, the cooling fan will continue to operate (for approximately 90 seconds) while the inside of the projector is still at a high temperature. Do not turn the MAIN POWER switch to the OFF position, disconnect the power cord plug from the wall socket or shut off the mains power supply until the cooling fan stops operating.
- If not using the projector for long periods of time, turn the MAIN POWER switch at the front of the projector to the OFF position.
- If the POWER switch is accidentally turned off while the projector is being used, wait a while for the lamp to cool down before turning the power back on again. If you turn the power back on immediately, it will shorten the operating life of the lamp.
- The REMOTE POWER function may cause the operation of the POWER button on the remote control unit to be disabled temporarily. For details about this function, refer to page 34.
- If the MAIN POWER switch has not been turned off, the projector will still draw approximately 7 W (at 100-120 V) / 13W (at 220- 240 V) of power, even when the POWER button has been turned off and the fan has stopped.
- There may be cases where the lamp does not turn on straight away. In such cases, the projector will try to turn the lamp on again after 30 seconds have passed. (During this time, the power indicator will alternately flash green and orange.)-
- The projector is equipped with a lens retracting function which will cause the lens to be retracted automatically when the power is turned off. However, the lens will not then return to the previously adjusted position even if the power is turned back on again. If you do not wish this function to operate, turn the function setting off while referring to "Using the lens retracting function" on page 36.
- A tinkling sound may be heard while the power indicator is turned off, but this is not a sign of a malfunction.
- When the power supply is turned on, the word "Panasonic" will be displayed on the screen. After warming-up is completed, the signal being input to the projector is projected.

## **Screen requirements**

This projector is used to project the image onto flat screens. However, the brightness and viewable range will vary depending on which type of screen is used.

When selecting a screen, check the characteristics of the screen to ensure that it is suitable for the intended place of use.

![](_page_14_Picture_157.jpeg)

### **Screen characteristics (reference)**

## **Standard setting-up positions**

After determining the appropriate position for the projector by referring to the illustrations and standard setting-up dimensions given below, set up the projector. The distance L from the projector to the screen and the height H do not vary, regardless of whether the projector is being used in the floor, ceiling, front or rear positions.

![](_page_15_Figure_2.jpeg)

#### **Standard setting-up dimensions**

Because the projector uses  $a \times 1.5$  electronic zoom lens, it is possible to adjust the projection distance. And because there is also a function provided for adjusting the height of the lens, the height of the projector can also be adjusted relative to the position of the screen. For details, refer to pages 16 and 17.

![](_page_15_Picture_181.jpeg)

- In addition, if the projector is not completely vertical with respect to the screen and horizontal with respect to the floor, distortion of the projected image will result. Adjust the projector horizon by the procedure given on page 17.
- The values in the table shown above are approximate.

### **Adjusting the position of the projected picture**

 $330000000$ 

The vertical position of the projected picture can be adjusted by changing the height of the projection lens using the LENS SHIFT dial which is on top of the projector.

After determining the projection distance and the setting-up position, adjust the vertical position of the projected picture by carrying out the following procedure.

Press the LENS SHIFT dial on top of the projector.  $\cdots$ .......The dial will pop up and it will be possible to turn it to

make adjustments.

If the LENS SHIFT dial is turned clockwise, the position of the projected image will be raised.

- LENS SHIFT dial

![](_page_16_Figure_6.jpeg)

Solid line: Original picture position Dotted line: Picture position after adjustment

If the LENS SHIFT dial is turned counterclockwise, the position of the projected image will be lowered.

![](_page_16_Figure_9.jpeg)

Press the LENS SHIFT dial on top of the projector. ...........The dial will pop back in again and adjustment will no longer be possible.

![](_page_16_Figure_11.jpeg)

#### **NOTE:**

• The height of the projection lens can be adjusted within a range of  $\pm^{25}/64$  inch ( $\pm$ 10.1 mm). However, the adjustment range for the position of the projected picture will vary depending on the size of the projected picture.

## **Setting the projector up horizontally**

If the projector is not set up so that it is horizontal, it will not be possible to obtain a distortion-free picture. If placing the projector on top of a table or similar surface, carry out the following procedure below to ensure that no distortion of the picture occurs.

#### **Adjustment procedure**

![](_page_17_Figure_3.jpeg)

- 2. Release the adjuster buttons. (The adjustable legs will lock as soon as the buttons are released.)
- 3. Turn the adjustable legs by hand in either direction to make fine adjustments to the level of the projector so that the projector is perfectly horizontal.

#### **NOTE:**

• The legs can be extended by up to  $2\frac{3}{s}$  (60 mm). If you try to extend them any further than this, they will merely spin freely.

![](_page_17_Figure_8.jpeg)

### **<Retracting the adjustable legs>**

After lifting the front of the projector slightly, press and hold the adjuster buttons and then gently lower the projector.

#### **NOTE:**

• Be sure to support the projector firmly while pressing the adjuster buttons. If the adjuster buttons are pressed without supporting the projector, the adjustable legs will suddenly unlock and the projector will fall down, which could damage the projector.

![](_page_17_Figure_13.jpeg)

## **Adjusting the lens**

This projection lens used in this projector is equipped with electronic zoom and electronic focus. These settings can be adjusted directly using the ZOOM button and the FOCUS button on the projector operating panel, or they can be adjusted by selecting "ZOOM/FOCUS" from the on-screen menu screen. In addition, focusing can be carried out manually by turning the focus ring on the projection lens.

#### **NOTE:**

- If direct adjustment is carried out while some other on-screen display is on the screen, the adjustment screen will not be displayed but the adjustment operation will still work.
- The projector is equipped with a function which retracts the lens when the projector power supply is turned off. However, the lens will not return to the previously-adjusted position when the power is turned back on again. Refer to page 36 for details on turning this function on and off.

#### **Adjustment procedure <for direct adjustment>**

1. Press the FOCUS +/- buttons on the projector operating panel to adjust the  $\Gamma$ ┑ focus. • Stop pressing the buttons when the picture image on the screen comes into the sharpest focus. FOCLUS  $4200h$ L ᆜ ⊼ 2. Press the ZOOM +/- buttons on the projector operating panel to adjust the picture size. ìΓ ٦ If "+" button is pressed  $\cdots$  the picture size becomes

![](_page_18_Picture_7.jpeg)

larger. If "-" button is pressed  $\cdots$  the picture size becomes smaller.

Once the screen size reaches the maximum or minimum size, display arrows appear in red in the four corners of the picture image.

![](_page_18_Figure_10.jpeg)

3. Press the FOCUS +/- buttons to make fine adjustments to the focus.

#### **NOTE:**

If approximately five seconds pass without any buttons being pressed, the adjustment screen will be cleared.

#### **Adjustment procedure <for adjustment using the on-screen menu screens>**

- 1. Press the MENU button. The MENU screen will be displayed. 2. Use the "▲" and "▼" arrow buttons to move the cursor to "ZOOM/FOCUS". <u>Tôn</u> AGE **MENTER** 3. Press the ENTER button. ... The ZOOM/FOCUS individual adjustment screen will Г ᄀ be displayed. 4. Use the " $\blacktriangle$ " and " $\nabla$ " arrow buttons to adjust the focus. **THE** 5. Use the " $\P$ " and " $\P$ " arrow buttons to adjust the screen size. (Froom @Poous) If " $\blacktriangleright$ " button is pressed ... the picture size becomes larger. If " $\blacktriangleleft$ " button is pressed  $\ldots$  the picture size becomes smaller. ٮ ட Once the screen size reaches the maximum or minimum size, display arrows appear in red in the four corners of the picture image.
- 6. Use the " $\blacktriangle$ " and " $\nabla$ " arrow buttons to make fine adjustments to the focus.

- If no button is pressed for approximately 5 seconds while an individual adjustment screen is being displayed, the display will return to the MENU screen.
- If the MENU button is pressed, the display will return to the MENU screen, or the MENU screen will be cleared if it is already being displayed.

## **Setting-up positions and changing the projection method**

The projection method used by the projector can be changed in accordance with the setting-up position. At the time of shipment from the factory, the projector is set to the "FRONT" projection method, but this can be changed if required.

#### **Setting procedure**

- 1. Press the MENU button to display the MENU screen.
- 2. Press the " $\blacktriangle$ " and "  $\nabla$ " buttons to select "OPTION".

![](_page_19_Picture_5.jpeg)

- 3. Press the ENTER button to display the OPTION screen.
- 4. Press the " $\blacktriangle$ " and " $\nabla$ " buttons to select "FRONT/REAR".
- 5. Press the "<" and " $\blacktriangleright$ " buttons to select "FRONT" or "REAR".

![](_page_19_Picture_9.jpeg)

![](_page_19_Picture_91.jpeg)

#### **NOTE:**

If the MENU button is pressed, the display will return to the MENU screen, or the MENU screen will be cleared if it is already being displayed.

## **Basic operation**

## **Changing the input signal**

The input source for picture signals and the corresponding audio signals can be changed by pressing the VIDEO or RGB buttons on the projector operating panel or on the remote control unit. In addition, the name of the input source selected will be displayed on the screen for approximately 5 seconds.

### **Press the VIDEO button**

![](_page_20_Figure_4.jpeg)

![](_page_20_Figure_5.jpeg)

![](_page_20_Picture_6.jpeg)

The signal from the source which is connected to the S-VIDEO IN connector or

If cables are connected to both connectors, the S-VIDEO signal will be selected automatically. (The S-VIDEO signal has priority.)

### **Press the RGB button**

(The source switches between RGB 1 and RGB 2 each time the button is pressed.)

![](_page_20_Figure_11.jpeg)

- The mode or format (TV-SYSTEM) of the currently-selected signal will be displayed on-screen underneath the name of the selected signal source. Refer to page 34 for details on how to clear the on-screen display of the signal source name and for the operable button guides which appear in menu screens and in setting and adjustment screens.
- If you would like to project the VIDEO signals being input to the VIDEO IN connector, do not connect any cables to the S-VIDEO IN connector.
- There is only one audio system circuit provided for the AUDIO IN L-R terminals for S-VIDEO and VIDEO signals. Because of this, if using both S-VIDEO signals and VIDEO signals, it will be necessary to change over the connectors.
- When RGB signals are being input, the projection mode will be matched automatically to one of the modes which have been pre-set inside the projector.
- The projector is shipped from the factory with the system format selection function set to "AUTO", so that the system format is selected automatically when VIDEO/S-VIDEO signals are being input.
- Refer to page 21 for a list of the different types of RGB signal which can be input, and to page 22 for details on the format selection when VIDEO/S-VIDEO signals are being input.
- When RGB 1 or RGB 2 has been selected, the signal selected will be output from the RGB OUT connector.

### **<RGB signals that can be input>**

The table below lists the different types of RGB signals that can be input.

If a signal which differs greatly from any of the types listed below is input, the picture image may not be displayed correctly, or a blue background (or black background) may be displayed.

![](_page_21_Picture_394.jpeg)

#### **NOTE:**

The display resolution of this projector is 1024 × 768 dots. If the display resolution indicated in the above data exceeds this resolution, the resolution will be converted to  $1024 \times 768$  dots.

Display resolutions followed by a " i " indicate interlaced signals.

## **<Checking the display mode for RGB signals>**

Use the following procedure to check the display mode for the RGB signals which are currently being input. **Operating procedure**

- 1. **Press** the **MENU** button. The MENU screen will be displayed.
- 2. Use the " $\blacktriangle$ " and " $\nabla$ " arrow buttons to move the cursor to "PICTURE".
- 3. Press the ENTER button. The PICTURE screen will be displayed. • The display mode for the RGB signals which are currently being input will appear in the "SIGNAL MODE" item.
- 4. Use the " $\blacktriangle$ " and " $\nabla$ " arrow buttons to move the cursor to "PICTURE". NOTE:

If the MENU button is pressed, the display will return to the MENU screen, or the MENU screen will be cleared if it is already being displayed.

## **<VIDEO/S-VIDEO signal format selection>**

If the correct signal format is not selected and the picture does not appear as normal when VIDEO or S-VIDEO signals are being input, select the format by the following procedure. This function is set to "AUTO" at the time of shipment from the factory, so that the projector can normally be used with this setting left as it is.

#### **Operating procedure**

SYSTEM".

normal picture is obtained.

- 1. Press the MENU button. ... The MENU screen will be displayed.
- 2. Use the " $\blacktriangle$ " and " $\nabla$ " arrow buttons to move the cursor to "PICTURE".

3. Press the ENTER button. The PICTURE screen will be displayed. 4. Use the " $\blacktriangle$ " and " $\nabla$ " arrow buttons to move the cursor to "TV

5. Use the " $\blacktriangleleft$ " and " $\blacktriangleright$ " arrow buttons to switch the setting to "AUTO", "NTSC", "NTSC4.43", "PAL", "PAL-M", "PAL-N" or "SECAM" until a

![](_page_22_Figure_12.jpeg)

![](_page_22_Figure_13.jpeg)

![](_page_22_Picture_235.jpeg)

- If using a signal source with poor picture quality, such as a dubbed tape, it may not be possible to get the picture to display properly.
- If the MENU button is pressed, the display will return to the MENU screen, or the MENU screen will be cleared if it is already being displayed.
- NTSC and PAL-M have the same scanning frequencies and color sub-carrier frequencies, but they have different color modulation methods. Because of this, if the incorrect setting is selected, color pictures may appear in black-and-white.

![](_page_22_Figure_20.jpeg)

![](_page_22_Figure_21.jpeg)

## **Freezing the picture**

Projection can be switched between a frozen (still) picture and a moving picture each time the FREEZE button on the remote control unit is pressed.

![](_page_23_Figure_2.jpeg)

![](_page_23_Figure_3.jpeg)

• Picture adjustments, position adiustments and video impose and POINT ZOOM operations cannot be carried out while a still picture is being displayed.

## **Returning adjustment values to the factory default settings (standard values)**

If the STD button on the remote control unit is pressed while the PICTURE screen, POSITION screen or AUDIO screen is being displayed, or while an individual adjustment screen is being displayed, the adjustment values will be returned to their standard values at the time of shipment from the factory.

![](_page_23_Figure_8.jpeg)

![](_page_23_Picture_9.jpeg)

- (Remote control unit) While the PICTURE or POSITION screen is being displayed
	- ... "STD" will appear in green in the top-right corner of the screen, and the value being adjusted will be returned to the standard value.
	- While the AUDIO screen is being displayed
	- ... "STD" will appear in green in the top-right corner of the screen, and only the BALANCE setting will be returned to the standard value.
	- While an individual adjustment screen is being displayed
	- The adjustment level will be displayed in green and only the item displayed will be returned to the standard value.

#### **NOTE:**

The TV-SYSTEM setting in the PICTURE screen (when VIDEO/S-VIDEO signals are being input) and the VOLUME setting in the AUDIO screen will not return to the standard values when the STD button is pressed.

## **Adjusting the volume**

The volume can be adjusted using the VOL +/- buttons on the remote control unit.

![](_page_23_Figure_21.jpeg)

- (Remote control unit)  $\Box$ If "-" button is pressed ... the volume becomes quieter. If audio equipment is connected to the AUDIO OUT
	- terminal, the output level from this terminal will be adjusted.

- During volume adjustment, the output level will be displayed on the screen for approximately 3 seconds.
- Volume adjustment can also be carried out by selecting AUDIO from the on-screen menu screen. Refer to page 27 for further details.
- If this button is pressed while some other on-screen display is on the screen, the adjustment level and the bar scale will not be displayed but the adjustment operation will still work.

### **Turning off the sound**

If the MUTE button on the remote control unit is pressed, "MUTE" will be displayed on the screen as shown in the illustration below and the sound will be muted. If the MUTE button is pressed once more, the on-screen display will be cleared and the normal sound volume will be restored. The volume output level will remain displayed on the screen for approximately three seconds.

## Remote control unit **NOTE:** MI ITE

**MUTE PTOTURE MUTE** 

- If the MUTE button is pressed while the on-screen display for another function is currently on the screen, the volume will still be muted but the "MUTE" on-screen display will not appear.
- $\bullet$  If the power supply is turned off or either of the VOL  $(+/-)$ buttons is pressed, the mute setting will be canceled.

• It is also possible to have the picture turn off together with the sound when the MUTE button is pressed. Refer to page 37 for details on how to change this setting. When the picture has been turned off in this way, the words "PICTURE MUTE" will be displayed on the screen.

## **Selecting the picture mode**

In order to obtain better picture quality, two types of picture mode are available for VIDEO/S-VIDEO signals and RGB signals.

Use the procedure given below to select the desired mode (NATURAL/DYNAMIC).

#### **Setting procedure**

- 1. Press the MENU button. The MENU screen will be displayed.
- 2. Use the " $\blacktriangle$ " and " $\nabla$ " arrow buttons to move the cursor to "PICTURE".
- 3. Press the ENTER button. The PICTURE screen will be displayed.
- 4. Use the " $\blacktriangle$ " and " $\nabla$ " arrow buttons to move the cursor to "PICTURE" MODE".
- 5. Use the " $\blacktriangleleft$ " and " $\blacktriangleright$ " arrow buttons to switch the setting to "NATURAL" or "DYNAMIC" until the best picture is obtained.
	- NATURAL: The picture obtained is appropriate when using this projector in places with standard brightness.
	- DYNAMIC: The picture obtained is appropriate when using this projector in brighter places.

#### **NOTE:**

- Once a picture mode is selected by the above procedure, the picture can then be adjusted further as desired. Refer to the following page for details on adjustment methods.
- If the MENU button is pressed, the display will return to the MENU screen, or the MENU screen will be cleared if it is already being displayed.
- If the STD button is pressed while the PICTURE screen is being displayed, "STD" will be displayed in the topright corner of the screen and the adjustment value being displayed (except for TV-SYSTEM) will be returned to the factory default setting in accordance with the picture mode selected.

![](_page_24_Figure_23.jpeg)

**JSE** 

A O E .<br>MDLENTE

## **Adjusting the picture to the desired setting**

You can adjust the picture settings for any of the input signal sources selected according to the procedure on page 20. The items which can be adjusted vary depending on the type of input signal. The adjustment procedure below describes the on-screen displays when a signal is being input to the S-VIDEO IN terminal or the VIDEO IN terminal.

#### **Adjustment procedure <for the COLOR setting>**

- 1. Press the MENU button to display the MENU screen.
- 2. Press the " $\triangle$ " and " $\nabla$ " buttons to select "PICTURE".

![](_page_25_Picture_5.jpeg)

4. Press the " $\blacktriangle$ " and " $\nabla$ " buttons to select "COLOR".

![](_page_25_Figure_7.jpeg)

![](_page_25_Figure_8.jpeg)

- 5. Press the ENTER, " $\blacktriangleleft$ " or " $\blacktriangleright$ " button to display the COLOR individual adjustment screen.
- 6. Continue pressing the " $\blacktriangleleft$ " and " $\blacktriangleright$ " buttons to adjust the color. The current setting will be displayed on the screen by numerals and a bar.
	- The adjustment operation and the changes made will vary depending on which adjustment item is selected. Refer to the table below for details.

**Adjustment function display**

![](_page_25_Figure_13.jpeg)

**Numeric adjustment level display by Bar display** 

![](_page_25_Picture_253.jpeg)

- lf no button is pressed for approximately 5 seconds while an individual adjustment screen is being displayed, the display will return to the PICTURE screen.
- If the MENU button is pressed, the display will return to the MENU screen, or the MENU screen will be cleared if it is already being displayed.
- Refer to page 22 for details on the TV-SYSTEM settings which appear in the PICTURE screen, and to page 24 for the PICTURE MODE settings.
- Refer to the next page for details on adjustment of the WHITE BALANCE R/G/B (W-BAL-R/G/B) settings which appear when RGB signals are being input and the PICTURE screen is being displayed.

## Adjusting the white balance

When RGB signals from a personal computer or other signal source are being projected, the picture may become over-saturated with red or blue color, and the white color may not be at the desired degree of whiteness. In such cases, adjust the white balance by the following procedure. (Only effective during RGB signal input)

#### **Adjustment procedure <for white balance adjustment of the red component>**

![](_page_26_Figure_3.jpeg)

#### **NOTE:**

- If these adjustments are not made correctly, none of the colors will be reproduced correctly.
- If you make an error in adjustment so that the colors do not match correctly, press the STD (Standard) button while one of the individual adjustment screens is being displayed. The value and the bar display will be appeared in yellow and only the item being displayed will be reset to the factory pre-setting.

The blue component becomes weaker.

- If the MENU button is pressed, the display will return to the MENU screen, or the MENU screen will be cleared if it is already being displayed.
- Separate adjustments can be carried out for RGB 1 and RGB 2.

## **Adjusting the sound to the desired setting**

You can adjust the volume and balance to the desired settings.

![](_page_27_Figure_2.jpeg)

right balance of the sound coming from the built-in speaker and the output level of the signal from the AUDIO OUT terminal will change.

- If no button is pressed for approximately 5 seconds while an individual adjustment screen is being displayed, the display will return to the AUDIO screen.
- If the MENU button is pressed, the display will return to the MENU screen, or the MENU screen will be cleared if it is already being displayed.
- Volume adjustment from the AUDIO screen works in exactly the same way as using the VOL +/- volume adjustment buttons on the remote control unit.
- If audio equipment is connected to the AUDIO OUT terminal, no sound will be output from the projector's built-in speakers, and the output level from the AUDIO OUT terminal will be adjusted. However, if the volume adjustment level is set to "0", no audio signal will be output.

## **Correcting the picture position automatically**

When a picture consisting of RGB signals is being projected from a source such as a personal computer, the horizontal position, vertical position, dot clock and clock phase can all be adjusted simultaneously. (This is only possible when RGB signals are being projected.)

Follow the procedure given below to use this function.

#### **Correction procedure**

![](_page_28_Figure_4.jpeg)

In such cases, press the MENU button to return to the POSITION screen, change the picture to one such as that listed in step (1), and then repeat the operation.

- If a signal with a resolution greater than  $1024 \times 768$  dots is being input, automatic clock phase correction will not be possible. If any distortion or uneven contours appear in the picture, adjust the clock phase while referring to page 31.
- During automatic position correction operations, the characters "AUTO SETUP" will flash on the screen.
- Once automatic position correction completes normally, the display will return to the POSITION screen.
- If the MENU button is pressed during automatic position correction, automatic position correction will be stopped and the display will return to the POSITION screen.
- The use of automatic position correction may not be possible with some types of personal computer.
- Automatic position correction can be carried out for different input signals, and the corrected values will be stored in memory.

![](_page_28_Figure_12.jpeg)

# **Adjusting the picture position**

If the picture is not correctly positioned within the display area of the screen so that part of the edge of the picture does not appear, adjust the position of the picture.

The adjustment procedure below describes the on-screen displays when a signal is being input to the S-VIDEO IN terminal or the VIDEO IN terminal.

#### **Adjustment procedure <for horizontal position adjustment>**

![](_page_29_Figure_4.jpeg)

- **NOTE:**
- If approximately five seconds pass without any buttons being pressed while an individual adjustment screen is being displayed, the display will return to the POSITION screen.
- If the MENU button is pressed, the display will return to the MENU screen, or the MENU screen will be cleared if it is already being displayed.

## **Adjusting the video size**

The video size can be adjusted to overscan and underscan sizes only when VIDEO and S-VIDEO signals are being input. Adjust by the following procedure.

![](_page_30_Figure_2.jpeg)

- If video size adjustment results in the picture position tending to one side, adjust the position while referring to page 29.
- If no button is pressed for approximately 5 seconds while an individual adjustment screen is being displayed, the display will return to the PICTURE screen.
- If the MENU button is pressed, the display will return to the MENU screen, or the MENU screen will be cleared if it is already being displayed.

## **About dot clock adjustment**

When RGB signals are being input, you can make fine adjustments to the dot clock frequency and also adjust the clock phase. Adjustments are made by the following procedure while viewing the picture. (This is only effective when RGB signals are being input.)

### **Adjusting the dot clock frequency**

When RGB signals are being input, you can adjust the display area of pictures sent from a computer.

#### **Adjustment procedure**

The procedure below starts from the POSITION screen.

![](_page_31_Figure_6.jpeg)

### **Adjusting the clock phase**

You can use this adjustment to eliminate the flicker (localized noise) that appears on the computer screens when RGB signals are input.

#### **Adjustment procedure**

The procedure below starts from the POSITION screen.

![](_page_31_Figure_11.jpeg)

- If approximately five seconds pass without any buttons being pressed while an individual adjustment screen is being displayed, the display will return to the POSITION screen.
- If the MENU button is pressed, the display will return to the MENU screen, or the MENU screen will be cleared if it is already being displayed.
- If the STD (Standard) button is pressed while one of the individual adjustment screens is being displayed, the value and the bar display will be appeared in yellow and only the item displayed will be reset to the factory presetting.
- Separate adjustment is possible for each input signal, and the results of adjustment are stored in memory.

## **Using other useful functions**

### **Using the video impose function**

This projector can be used to display a VIDEO/S-VIDEO signal image in **a** sub-screen on top of an RGB image (video impose).

#### **Setting procedure**

- 1. Press the MENU button. The MENU screen will be displayed.
- 2. Use the " $\blacktriangle$ " and " $\nabla$ " arrow buttons to move the cursor to "VIDEO IMPOSE".

3. Press the ENTER button. The VIDEO IMPOSE screen will be displayed.

The position of the sub-screen can be changed by pressing the " $\triangle$ ", " $\blacktriangledown$ ", " $\blacktriangle$ " and " **arrow buttons.**

![](_page_32_Figure_8.jpeg)

#### **NOTE:**

- The video impose function is only effective when RGB signals are being input.
- If the FREEZE button is pressed before VIDEO IMPOSE is selected, the video impose function will not operate.
- If the MENU button is pressed, the display will return to the MENU screen, or the MENU screen will be cleared if it is already being displayed.
- If the VIDEO button or the RGB button is pressed while the video impose function is operating, the video impose function will be canceled and the screen will switch back to projecting the input video signal.
- If the FREEZE button is pressed while the video impose function is operating, a still picture can be obtained. However, the input source cannot be switched and the MENU button will not operate until the FREEZE button is pressed once more to cancel the still picture.

![](_page_32_Figure_15.jpeg)

![](_page_32_Figure_16.jpeg)

**FEUCSC** 

### **Enlarging part of the input picture**

It is possible to enlarge and project one section of the input picture, and to select the enlargement ratio for this enlarged section.

#### **Operating procedure**

![](_page_33_Figure_3.jpeg)

If X 2 enlargement is selected, the box will become larger, and if X 3 enlargement is selected, the box will become smaller.

#### **NOTE:**

- The enlargement ratio can be set to X 2 enlargement or X 3 enlargement by pressing the STD button only when the enlargement area selection box is displayed.
- 6. Press the ENTER button. The enlarged picture will be displayed.

![](_page_33_Figure_8.jpeg)

7. Use the " $\blacktriangle$ ", " $\nabla$ ", " $\nabla$ ". and " $\nabla$ " arrow buttons to adjust the position of the enlarged picture.

Use the " $\blacktriangle$ " and " $\blacktriangledown$ " arrow buttons to move the position up and down.

Use the " $\overline{\bullet}$ " and "  $\blacktriangleright$ " arrow buttons to move the position to the left and right.

- If the FREEZE button is pressed before the enlargement function is selected, the video impose function will not operate.
- If the MENU button is pressed, the display will return to the MENU screen, or the MENU screen will be cleared if it is already being displayed.
- If the FREEZE button is pressed while the enlargement function is operating, a still picture can be obtained. However, the input source cannot be switched and the MENU button will not operate until the FREEZE button is pressed once more to cancel the still picture.

## **Turning off the input signal display and the operable button guide display**

The input signal display when the input source is switched and the operable button guide displays which appear in the menu screens and the setting and adjustment screens can be prevented from being displayed by turning off the on-screen display by the following procedure.

#### **Setting procedure**

- 1. Press the MENU button. The MENU screen will be displayed.
- 2. Use the " $\blacktriangle$ " and " $\nabla$ " arrow buttons to move the cursor to "OPTION".
- 3. Press the ENTER button. ... The OPTION screen will be displayed.
- 4. Use the "A" and "  $\nabla$ " arrow buttons to move the cursor to "INPUT DISP".
- 5. Use the " $\blacktriangleleft$ " and "  $\blacktriangleright$ " arrow buttons to switch the setting to OFF.
	- If the setting is switched to ON, the input signal names and operable button guide displays will appear on the screen. (Factory default setting)

#### **NOTE:**

If the MENU button is pressed, the display will return to the MENU screen, or the MENU screen will be cleared if it is already being displayed.

## **Disabling the POWER button of the remote control unit**

The POWER button on the remote control unit can be disabled to prevent the chance of turning the power off by mistake when using the remote control unit. This setting can be made by following the procedure given below.

#### **Setting procedure**

- 1. Press the MENU button to display the MENU screen.
- 2. Press the " $\blacktriangle$ " and " $\nabla$ " buttons to select "OPTION".
- 3. Press the ENTER button to display the OPTION screen.
- 4. Press the " $\blacktriangle$ " and " $\nabla$ " buttons to select "REMOTE POWER".
- 5. Press the " $\blacktriangleleft$ " and " $\blacktriangleright$ " buttons to select "OFF".
	- If this is set to "ON", the POWER button on the remote control unit can be used to turn the power on and off. (Factory pre-setting)

#### **NOTE:**

If the MENU button is pressed, the display will return to the MENU screen, or the MENU screen will be cleared if it is already being displayed.

![](_page_34_Figure_23.jpeg)

![](_page_34_Figure_24.jpeg)

![](_page_34_Picture_25.jpeg)

## **Changing the on-screen display language**

When the projector is shipped from the factory, the on-screen display language is set to English. Data for five different languages is stored in the projector, so that you can select any one of these languages by following the procedure below.

### **Setting procedure <To change the language to German>**

- 1. Press the MENU button. The MENU screen will be displayed.
- 2. Use the  $\blacktriangle$  and " $\nabla$  arrow buttons to move the cursor to "LANGUAGE".
- 3. Press the ENTER button. The LANGUAGE screen will be displayed.
- 4. Use the " $\blacktriangle$ " and "  $\nabla$ " arrow buttons to move the cursor to "DEUTSCH". The languages available are English (ENGLISH), German (DEUTSCH),
	- French (FRANÇAIS), Spanish (ESPANOL) and Japanese (日本語).

![](_page_35_Figure_8.jpeg)

- 5. Press the ENTER button. The menus, setting and adjustment screens and the operable button guide displays will then appear in the language selected.
- **NOTE:**
- If the MENU button is pressed, the setting screen or MENU screen will be cleared.
- The list of language selections in the LANGUAGE screen appear in the same way for all languages and does not change.

### **Using the countdown timer**

The countdown timer can be used at times such as during breaks in meetings by displaying the amount of time remaining for something in the screen. The countdown time can be set to a maximum of 60 minutes, in units of 1 minute. The setting procedure is as follows.

#### **Setting procedure**

- 1. Press the MENU button to display the MENU screen.
- 2. Press the " $\triangle$ " and " $\nabla$ " buttons to select "COUNT DOWN".

![](_page_35_Picture_18.jpeg)

- 3. Press the ENTER button to display the COUNT DOWN screen.
- 4. Continue pressing the " $\blacktriangleleft$ " and " $\blacktriangleright$ " buttons to set the time.
	- The setting can be made in units of one minute up to a maximum of 60 minutes.
	- This function can be disabled by setting the time to "0".
- 5. Press the ENTER button. ... The countdown timer will then start. **NOTE:**
- During the countdown, the screen will appear in the background color as described on page 37.
- If the MENU button is pressed during the countdown, the timer display will be cleared and the screen will return to the COUNTDOWN setting screen.
- If the FREEZE button is pressed to produce a still picture and the countdown timer is then set or activated, the countdown will take place with the still picture still displayed.

![](_page_35_Figure_27.jpeg)

### **Using the power save function**

The power save function operates as follows: If the projector continues projecting for 10 minutes or more while there is no input signal to be projected, the light source lamp will shut off automatically to save power. After 20 minutes, the power supply will be turned off and the projector will enter standby mode. At the time of shipment from the factory, the power save function is set to OFF, so that if you would like to use this function, you can turn it on by the following procedure.

#### **Setting procedure**

- 1. Press the MENU button. The MENU screen will be displayed.
- 2. Use the " $\blacktriangle$ " and " $\nabla$ " arrow buttons to move the cursor to "OPTION".
- 3. Press the ENTER button. ... The OPTION screen will be displayed.
- 4. Use the " $\triangle$ " and " $\nabla$ " arrow buttons to move the cursor to "POWER SAVE".
- 5. Use the " $\blacktriangleleft$ " and " $\blacktriangleright$ " arrow buttons to switch the setting to OFF.

![](_page_36_Figure_8.jpeg)

#### **NOTE:**

- If the light source lamp has turned off as a result of the power save function, the power indicator will appear orange. If a signal is then input, the power source lamp will switch back on and the picture will be projected. If the power supply has been turned off by this function, it can be turned back on by pressing the POWER button.
- If the MENU button is pressed, the display will return to the MENU screen, or the MENU screen will be cleared if it is already being displayed.
- If this function activates while the lens retract function is set to ON, you will need to re-adjust the lens according to the procedure on page 18.
- This function does not operate while the countdown timer is operating.

### **Using the lens retracting function**

This function causes the projector lens to be retracted automatically when the projector switches to standby mode, and extends the lens again when the projector starts back up again. Having this function set to "ON" is useful if the projector will not be used for an extended period of time, or when the projector is to be transported somewhere. However, once the lens has been retracted, it will be necessary to readjust the zoom and focus of the lens once the projector has been started up again. At the time of shipment from the factory this function is set to "ON".

#### **Setting procedure**

- 1. Press the MENU button to display the MENU screen. 2. Press the " $\triangle$ " and " $\nabla$ " buttons to select "OPTION". 3. Press the ENTER button to display the OPTION screen. 4. Press the " $\triangle$ " and "  $\blacktriangledown$ " buttons to select "LENS RETRACT". 5. Press the " $\blacktriangleright$ " and " $\blacktriangleright$ " buttons to change the setting to "ON".
	- If you set this function to "ON", the lens will be extended and retracted each time the power is turned on and off.

- If this function is set to "OFF", the lens will remain extended at all times.
- If the MENU button is pressed, the display will return to the MENU screen, or the MENU screen will be cleared if it is already being displayed.

![](_page_36_Figure_22.jpeg)

### **Setting the background color (screen color) when no signal is input or when the video signal is muted**

The projector can be set to project either a solid blue image or a solid black image onto the screen if nothing is connected to the projectors input terminals, or if equipment is connected but no signal is being input from it. This setting is also effective when picture muting is active and when the countdown timer is running. At the time of shipment from the factory, the color is set to "BLUE".

#### **Setting procedure**

- 1. Press the MENU button to display the MENU screen.
- 2. Press the " " and " " buttons to select "OPTION".
- 3. Press the ENTER button to display the OPTION screen.
- 4. Press the " " and " " buttons to select "BACK COLOR".
- 5. Press the " " and " " buttons to change the setting to "BLUE" or "BLACK".
- l This will set the color to be projected when no signal is being input. **NOTE:**

 If a signal that the projector cannot recognize is input, the projector will consider this to be no signal.

 If the MENU button is pressed, the display will return to the MENU screen, or the MENU screen will be cleared if it is already being displayed.

### **Using the MUTE remote control unit button to turn off both sound and picture**

٦

At the time of shipment from the factory, the MUTE button on the remote control unit is set so that only the sound is muted when the button is pressed. If you would like the picture to be muted along with the sound, set the PICTURE MUTE function to "ON" by the following procedure.

#### **Setting procedure**

- 1. Press the MENU button to display the MENU screen.
- 2. Press the " " and " " buttons to select "OPTION".

5. Press the " " and " " buttons to change the setting to "ON". If the function is set to "ON", the picture will be muted along with the sound when the MUTE button is pressed. If the function is set to 'OFF", only the sound will be muted when the MUTE button is pressed. (Factory pre-setting)

#### **NOTE:**

 Press the MENU button to clear the setting screen and the MENU screen. When PICTURE MUTE is on, the color projected will be the same color as the BACK COLOR setting.

<sup>3.</sup> Press the ENTER button to display the OPTION screen.

<sup>4.</sup> Press the " " and " " buttons to select "PICTURE MUTE".

## **System configuration example**

### **Notes on system configuration**

- Turn off the power supply of each system component before connecting any of the components.
- Read the instruction manual for each system component before connecting it.
- If the necessary cables for connecting any system components are not supplied with the component or available as an option, you may need to fashion a cable to suit the component concerned.
- If there is a lot of jitter in the video signal input from the video source, the picture on the screen may flicker. In such cases, it will be necessary to connect a TBC (time base corrector).
- The projector can be connected to video signal sources which out put VIDEO, S-VIDEO and analog RGB signals (0.6-8.0 Vp-p synchronized signals).
- The projector has built-in speakers. However, you will need to connect a separate audio system to the AUDIO OUT terminal if your needs specify high sound volumes. No sound will come out of the projector's built-in speaker while the AUDIO OUT terminal is being used.
- $\bullet$  It may not be possible to connect some types of computer.

#### **Audio system Laser disc player VCR**  $\Xi$  $\overline{\mathbb{1}}$  $\overline{\cdot}$  of e<br>V **Computer for control use** VIDEO **AUDIO RGB OUT** AUDIO OUT S-VIDEO IN  $IN$ (ඣ (প্ল) IN ⊚ (ö)  $\langle \overline{\circ}$ ⊙  $\mathsf{L}$  $\overline{R}$ RGB IN **SERIAL AUDIO IN** ROMON ( ၁၁၁၁၀ )  $\circledcirc$  $\cdots$  :  $\Box$ 《이 (O) O. -∢⊖ **AUDIO IN** R<br>G<br>B ્જિ ျဖစ္ပ္တ  $\circledcirc$ X **MOUSE** (ර) (ට) **D-SUB 9-pin RGB IN (female)**

#### **Example of connection to audio-visual equipment**

**Connector panel at left side of projector**

- If the S-VIDEO IN and VIDEO IN terminals are both connected at the same time, the S-VIDEO IN signal input will have priority. If you wish to view the signal being input to the VIDEO IN terminal, disconnect the plug from the S-VIDEO IN terminal.
- Only one audio signal input system is available for the AUDIO IN (L-R) terminals for S-VIDEO/VIDEO signals, so if you wish to change the audio input source, you will need to remove and insert the appropriate plugs.
- If the video signal source is connected using a cable with a BNC junction plug, use the BNC/RCA adapter to convert the pin jack.
- If an audio system is connected to the AUDIO OUT terminal, the sound volume balance and muting can be controlled by the remote control unit which is supplied with the projector. However, if the volume is set to "0", no audio signal will be output from the AUDIO OUT terminal.

#### **Example of connection to a computer**

![](_page_39_Figure_1.jpeg)

- If the mouse connector on the projector is connected to the mouse connector on the computer with the accessory or separate mouse cable, you can then use the remote control unit in place of the computer's mouse. However, this function operates only when input to the RGB 1 connector has been selected. For further details, refer to page 35.
- If you wish to use the infrared mouse function, turn on the main power to the projector before turning on the personal computer.
- If using a personal computer with a suspend/resume function, the infrared mouse function may not operate until the computer is restarted.
- Refer to the data on page 21 for the different types of RGB signal that can be input to this projector by connecting a personal computer.
- The signal output from the RGB OUT connector will be the signal which is input from the signal source which is connected to the RGB 1 or RGB 2 connector. However, no signal will be output if the RGB button has not been pressed to select RGB 1 or RGB 2, and when the projector power supply is turned off.

## **About the Macintosh adapter**

An adapter the use with Macintosh computers is included with this unit. If image signals are to be input to this **unit** from a Macintosh computer, connect this adapter to the accessory VGA cable at the end of which is to be connected to the computer. The resolution of the video signals output from the Macintosh computer can be switched by changing the adapter DIP switch settings.

Set the DIP switches to match the desired resolution according to the table given below.

![](_page_40_Picture_185.jpeg)

## **Wireless mouse**

A wireless mouse function is provided. This function lets you use the remote control unit to control a personal computer in place of the personal computers mouse. This is done by connecting the projector to a personal computer using the mouse cable (67" (2.0 m)) which is supplied with the projector.

This projector is compatible with the following types of mouse only. Other types of mouse cannot be used.

• PS/2 mouse extending the Macintosh mouse extending Serial mouse

### **Example of connection**

![](_page_40_Figure_11.jpeg)

#### **Click 2 button**

This button corresponds to the right button on a standard mouse with two buttons.

## **Using the serial connector**

The serial connector which is on the side terminal board of the projector conforms to the RS-232C interface specification, so that the projector can be controlled by a personal computer which is connected to this connector.

![](_page_41_Figure_2.jpeg)

#### **NOTE:**

Use a proper communication cable which is suitable for the personal computer to connect the serial connector and the personal computer.

#### **Pin layout and signal names for SERIAL connector**

![](_page_41_Figure_6.jpeg)

**D-SUB 9-pin connector (male) seen from the outside**

![](_page_41_Picture_220.jpeg)

#### **Communication settings**

![](_page_41_Picture_221.jpeg)

#### **Basic format**

Each packet which is sent from the computer starts with STX. Following this is the command itself and the parameters for that command (if any), and the packet then ends with ETX. Add parameters when necessary according to the control contents.

![](_page_41_Figure_13.jpeg)

- If sending multiple commands, check that a response has been received from the projector for one command before sending the next command.
- If an incorrect command is sent from the personal computer, the "ER401" command will be sent from the projector to the personal computer.

### **Control commands**

The commands which the personal computer can use to control the projector are shown in the following table.

![](_page_42_Picture_188.jpeg)

### **Cable specifications**

![](_page_42_Picture_189.jpeg)

## **Indicators**

There are two indicators on the front of the projector which give information about the operating condition of the projector. These indicators illuminate or flash to warn you about problems that have occurred inside the projector, so if you notice that one of the indicators is on, turn off the power and check the table below for the cause of the problem.

![](_page_43_Figure_2.jpeg)

![](_page_43_Picture_251.jpeg)

- Be sure to turn off the main power by following the procedure given in "Turning the power on and off" on page 11 before carrying out any of the procedures in the "Remedy" column.
- If the main power turns off after the TEMP indicator starts flashing, it means that an abnormality has occurred. Please contact an Authorized Service Center so that the necessary repairs can be made.

## **Cleaning the air filter**

If the air filter becomes clogged with dust, the internal temperature of the projector will rise, the TEMP indicator will flash and the projector will be switched automatically to standby mode.

#### **Cleaning procedure**

**1. Turn off the main power supply and disconnect the power cord plug from the wall outlet.** Turn off the main power supply according to the procedure given in "Turning off the power" on page 11 before disconnecting the plug from the wall outlet.

![](_page_44_Figure_4.jpeg)

**3. Remove the air filter cover.** Hold the indents on the air filter cover with your hands and pull the air filter unit out of the projector.

![](_page_44_Figure_6.jpeg)

**4. Remove the air filter clamp and then take out the air filter.** Insert your finger into the indent in the air filter cover, bend the air filter clamp slightly inward, and then lift the air filter clamp upward to remove it.

![](_page_44_Figure_8.jpeg)

- **5. Clean the air filter and the air filter clamps.** Use a vacuum cleaner to clean off any accumulated dust. **Air filter Air filter clamp**
- **6. Install the air filter and the air filter clamp to the air filter cover.** Place the air filter inside the air filter cover, and then insert the air filter clamp into its original position as shown in the illustration.

![](_page_45_Picture_2.jpeg)

Slide the air filter cover into the projector until the hollows in the air filter cover are aligned with the hollows in the projector. **NOTE:**

Be sure to install the air filter cover before using the projector. If the projector is used without the air filter cover installed, dust and other foreign particles will be drawn into the projector, and malfunctions will result.

**NOTE:**

If the dust cannot be removed by cleaning, it is time to replace the air filter. Please consult your dealer.

![](_page_45_Picture_8.jpeg)

![](_page_45_Picture_9.jpeg)

## **Lamp unit replacement period**

The lamp used as the light source must be replaced after approximately 1,800 hours of use. If the lamp is not replaced after the cumulative usage time has passed 2,000 hours, the projector will automatically switch to standby mode.

**Screen display once cumulative usage time exceeds 1,800 hours** If you continue to use the lamp unit after 1,800 hours of total usage time have passed, the on-screen display shown at right will appear as a reminder each time the projector is turned on. This display will continue to appear until a button is pressed.

![](_page_46_Picture_93.jpeg)

## **Replacing the lamp unit**

#### **Notes on replacing the lamp unit**

- Because the lamp unit in this projector incorporates a metal halide lamp, the temperature inside the lamp rises during use and the lamp becomes very hot. After turning off the MAIN POWER switch and disconnecting the power cord from the wall socket, wait for the lamp to cool down before replacing the lamp unit.
- Take extreme care when handling the removed lamp unit, as it contains gas under high pressure and can easily become damaged if it is struck against hard objects or dropped.
- The old lamp unit may shatter if it is handled roughly after removal.
- Ask an authorized waste disposal agency to dispose of the old lamp unit.
- A Phillips screwdriver is necessary for removing the lamp unit. Make sure that your hands are not slippery when using the screwdriver.

#### **NOTE:**

The projector is not supplied with a replacement lamp unit. Please ask your dealer for details. Lamp unit product no.: ET-LA095

**CAUTION:** Do not use any lamp unit other than the one with the product number indicated above.

## **Replacement procedure**

- If the lamp unit is replaced after it has been used for more than 2,000 hours, the projector will switch to standby mode after approximately 10 minutes of operation. Steps 7. to 10. on the following page should thus be completed within 10 minutes.
- 1. Disconnect the power cord plug from the wall outlet and check that the area around the lamp unit has cooled down.
- 2. Use a Phillips screwdriver to remove the screw which is securing the lamp unit cover at the right side of the projector, and then remove the lamp unit cover. **NOTE:**
	- Read the CAUTION on the lamp unit cover before continuing.

![](_page_47_Picture_6.jpeg)

**Fixing screw for the lamp unit cover**

- 3. Turn the fixing screw for the lamp unit by hand until it turns freely. **CAUTION:**
	- The lamp unit will be hot after it has been used, and you might receive burns if you touch it while it is still hot.
- **Fixing screw for the lamp unit** 4. Hold the handle which is attached to the lamp unit and gently pull the lamp unit out from the projector.
	- **Handle**
- 5. Insert the new lamp unit, while making sure that the direction of insertion is correct, and then turn the fixing screw for the lamp unit by hand until it is securely tightened. **NOTE:**
	- Insert the lamp unit so that the fixing screw for the lamp unit is facing downward.
- 6. Securely install the lamp unit cover, and then use a Phillips screwdriver to securely tighten the fixing screw for the lamp unit cover. **NOTE:**
	- Be sure to install the lamp unit and the lamp unit cover securely. If they are not securely installed, it may cause the protection circuit to operate so that the power cannot be turned on.

![](_page_47_Picture_16.jpeg)

- 7. Insert the power cord plug into the wall outlet and then press the MAIN POWER switch on the front of the projector to turn on the power.
	- **NOTE:**
	- If the power does not turn on when the MAIN POWER switch is pressed, turn the MAIN POWER switch off again and check that the lamp unit and the lamp unit cover are securely installed. Then turn the MAIN POWER switch back on.
- 8. Press the POWER button on the projector or remote control unit so that a picture is projected onto the screen.
- 9. -(1)Press the MENU button to display the MENU screen. (2)Press the " $\blacktriangle$ " and " $\nabla$ " buttons to select "OPTION".
- 10. -(1)Press the ENTER button to display the OPTION screen. (2) Press the " $\triangle$ " and " $\blacktriangledown$ " buttons to select "LAMP RUNTIME".
	- The cumulative usage time of the current lamp unit will be displayed on the screen.
	- (3)Press the ">" button on the projector control panel continuously for three seconds or more. (The "LAMP RUNTIME" display will change to "TIME RESET".)

![](_page_48_Figure_8.jpeg)

- $\bullet$  The " $\blacktriangleright$ " button on the remote control unit cannot be used at this time.
- (4)While the OPTION screen (the screen showing "TIME RESET") is being displayed, turn off the power. This will reset the cumulative usage time for the lamp unit.

#### **NOTE:**

• If any other buttons are pressed while "TIME RESET" is being displayed, the display will return to "LAMP RUNTIME" and the button pressed will take effect.

![](_page_48_Figure_13.jpeg)

# **Before asking for service, check the following points.**

![](_page_49_Picture_140.jpeg)

## **Specifications**

Power supply: Power consumption:

Max amps: LCD panel: Panel size (diagonal): Display method: Drive method: Pixels: Lens:

Lamp: Luminosity: Scanning frequency:

Projection size (diagonal): Throw distance: Optical axis shift: Screen aspect ratio: Installation: Speaker: Max. usable volume output: Connection terminals: RGB IN: R.G.B.: HD/SYNC:

VD:

RGB OUT: R.G.B.: HD/SYNC: VD: AUDIO IN: S-VIDEO IN:

VIDEO IN:

AUDIO IN L-R: AUDIO OUT terminal:

SERIAL input connector:

100-120 V/220-240 V AC, 50/60 Hz 430 W (During stand by (when fan is stopped): Approx. 7 W (at 100-120 V)/13 W(at 220-240 V)) 4.5 A/2.5A

1.3" 3 transparent LCD panels (RGB) Active matrix method 786,432(1024 X 768) X 3 panels F 2.5-2.7 f 54-70 Retractable lens mechanism Metal halide (280 W) 650 Im/ANSI During S-VIDEO/VIDEO signal input H 15.75/15.63 kHz, V 50/60 Hz During RGB signal input Built-in data selection (point scan) method H 23-80 kHz, V 50-101 Hz (However, dot clock frequency is 135 MHz or less.) 30-300 inches 4' 8"-52' 2" (1.4-15.9 m)  $±0/10$ 4:3 Front/Rear (Menu selection method)  $1\frac{9}{16}$  X  $1\frac{1}{8}$  (4 cm X 2.85 cm) ellipse X 2 (stereo) 2W (1 W + 1 W) (10% THD) Double-line D-SUB HD 15-pin (female) 0.7 Vp-p (1.0 Vp-p at G-SYNC signal), 75  $\Omega$ 0.6-8.0 Vp-p high impedance, automatic plus/minus polarity compatible 0.6-8.0 Vp-p high impedance, automatic plus/minus polarity compatible Single-line D-SUB HD 15-pin (female) 0.7 Vp-p (1.0 Vp-p for G-SYNC signal), 75  $\Omega$ TTL high-impedance TTL high-impedance Double-line 0.5 Vrms M3 jack (Stereo MINI) Single-line, Mini DIN 4-pin Y 1.0 Vp-p, C 0.286Vp-p,75  $\Omega$ , NTSC/NTSC 443/PAL/PAL-M/PAL-N /SECAM-compatible Single-line, RCA pin jack (S-VIDEO priority) 1.0 Vp-p, 75  $\Omega$ . NTSC/NTSC 4.43/PAL/PAL-M/PAL-N /SECAM-compatible 0.5 Vrms RCA pin jack X 2 (L-R) M3 jack (Stereo MINI) X 1 (monitoring output and stereo compatible) 0-2.0 Vrms (variable) D-SUB 9-pin (male) For computer-controlled operation

MOUSE input connector: Power cord length: Dimensions: Width: Height: Length: Weight: Operating environment: Temperature: Humidity: Certifications: <Remote control unit> Power supply: Operation range: Weight: Dimensions: Width: Height: Length: **Accessories** Remote control unit (TNQE003): AA-size batteries: Power cord (TSXA053): VGA cable (TSXF122): Macintosh adapter (TJSF27000): Video/Audio cable (TSXF015): PS/2 mouse cable (TSXF096): Macintosh mouse cable (TSXF105): Serial mouse cable (TSXF106): Optional accessories: 13-pin round connector For wireless mouse function (PS/2, Macintosh and serial computer compatible) 9'6" (2.9 m)  $16\frac{9}{16}$  (421 mm)  $6^{13}/_{32}$ " (163 mm) 11<sup>13</sup>/<sub>16</sub>" (300 mm) (not including lens extension length) 22.1 Ibs. (10.0 kg) 32°F-104°F (0-40°C) 20-80% (no condensation) UL1950, C-UL FCC 3 V DC (two AA-size batteries) 23.0' (Approx. 7 m) (When operated from directly in front of the signal receptor) 0.218 Ibs. (Approx. 99g) (with batteries)  $1^{13}$ /<sub>16</sub>" (46 mm)  $1^{11}/_{32}$  (34 mm)  $7^{3}/_{32}$ " (180 mm) 1 2 1 (125 V, 10 A) 1 (6'7" [2.0 m], D-SUB HD 15-pin [male]  $\leftrightarrow$  D-SUB HD 15-pin [male]) 1 (D-SUB HD 15-pin [female]  $\leftrightarrow$  D-SUB 15-pin [male]) 1 (4'11" [1.5 m], RCA pin) 1 (6'7" [2.0 m], 13-pin round [male]  $\leftrightarrow$  DIN 6-pin [male]) 1 (6'7" [2.0 m], 13-pin round [male]  $\leftrightarrow$  mini DIN 4-pin [male]) 1 (6'7" [2.0 m], 13-pin round [male]  $\leftrightarrow$  D-SUB 9-pin [male]) CEILING MOUNT BRACKET ET-PK592

◆ Design and specifications are subject to change without notice. Weight and dimensions shown are approximate.

## **Trademark Acknowledgements**

PS/2, VGA and XGA are trademarks of International Business Machines Corporation.

- Macintosh is a registered trademark of Apple Computer, Inc.
- PC-98 is a trademark of NEC Corporation.
- S-VGA is registered trademark of the Video Electronics Standards Association.
- Windows is a registered trademark of Microsoft Corporation.

All other trademarks are the property of the various trademark owners.

## **Dimensions**

UNIT: inch (mm)

![](_page_52_Figure_2.jpeg)